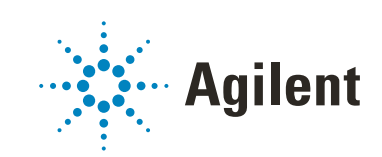

# Agilent InfinityLab LC Series 1290 Infinity II MS Flow Modulator

# User Manual

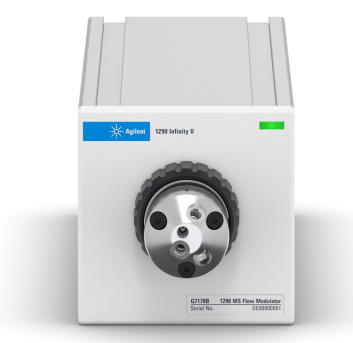

## **Notices**

## Document Information

Document No: SD-29000231 Rev. C Part No: G7170-90000 Rev. C EDITION 10/2019

## Copyright

© Agilent Technologies, Inc. 2017-2019

No part of this manual may be reproduced in any form or by any means (including electronic storage and retrieval or translation into a foreign language) without prior agreement and written consent from Agilent Technologies, Inc. as governed by United States and international copyright laws.

Agilent Technologies Hewlett-Packard-Strasse 8 76337 Waldbronn

## **Warranty**

The material contained in this document is provided "as is," and is subject to being changed, without notice, in future editions. Further, to the maximum extent permitted by applicable law, Agilent disclaims all warranties, either express or implied, with regard to this manual and any information contained herein, including but not limited to the implied warranties of merchantability and fitness for a particular purpose. Agilent shall not be liable for errors or for incidental or consequential damages in connection with the furnishing, use, or performance of this document or of any information contained herein. Should Agilent and the user have a separate written agreement with warranty terms covering the material in this document that conflict with these terms, the warranty terms in the separate agreement shall control.

## Technology Licenses

The hardware and/or software described in this document are furnished under a license and may be used or copied only in accordance with the terms of such license.

## Restricted Rights Legend

U.S. Government Restricted Rights. Software and technical data rights granted to the federal government include only those rights customarily provided to end user customers. Agilent provides this customary commercial license in Software and technical data pursuant to FAR 12.211 (Technical Data) and 12.212 (Computer Software) and, for the Department of Defense, DFARS 252.227-7015 (Technical Data - Commercial Items) and DFARS 227.7202-3 (Rights in Commercial Computer Software or Computer Software Documentation).

## Safety Notices

## CAUTION

A CAUTION notice denotes a hazard. It calls attention to an operating procedure, practice, or the like that, if not correctly performed or adhered to, could result in damage to the product or loss of important data. Do not proceed beyond a CAUTION notice until the indicated conditions are fully understood and met.

## WARNING

A WARNING notice denotes a hazard. It calls attention to an operating procedure, practice, or the like that, if not correctly performed or adhered to, could result in personal injury or death. Do not proceed beyond a WARN-ING notice until the indicated conditions are fully understood and met.

## In This Guide…

This manual covers the Agilent InfinityLab LC Series 1290 Infinity II MS Flow Modulator (G7170B)

### [1 Introduction](#page-7-0)

This chapter gives an introduction to the module.

### [2 Site Requirements and Specifications](#page-13-0)

This chapter provides information on environmental requirements, physical and performance specifications.

### [3 Installing the Module](#page-19-0)

This chapter gives information about the installation of the valve drive and the valve heads.

### [4 Using the Module](#page-30-0)

This chapter provides information on how to use the module.

### [5 Troubleshooting and Diagnostics](#page-45-0)

Overview about the troubleshooting and diagnostic features.

### [6 Error Information](#page-48-0)

This chapter describes the meaning of error messages, and provides information on probable causes and suggested actions how to recover from error conditions.

### [7 Maintenance](#page-57-0)

This chapter describes the maintenance of the module.

### [8 Parts and Materials](#page-72-0)

This chapter provides information on parts for maintenance.

## [9 Identifying Cables](#page-76-0)

This chapter provides information on cables used with the modules.

## [10 Hardware Information](#page-88-0)

This chapter describes the module in more detail on hardware and electronics.

## [11 Appendix](#page-99-0)

This chapter provides addition information on safety, legal and web.

## **Contents**

## [1 Introduction 8](#page-7-0)

[1290 Infinity II MS Flow Modulator](#page-8-0) [9](#page-8-0) [Features \(G7170B\)](#page-9-0) [10](#page-9-0) [Leak and Waste \(G7170B\)](#page-10-0) [11](#page-10-0) [Operating Principle](#page-11-0) [12](#page-11-0)

## [2 Site Requirements and Specifications 14](#page-13-0)

[Site Requirements](#page-14-0) [15](#page-14-0) [Physical Specifications](#page-17-0) [18](#page-17-0) [Performance Specifications](#page-18-0) [19](#page-18-0)

### [3 Installing the Module 20](#page-19-0)

[Unpacking the Module](#page-20-0) [21](#page-20-0) [Installation of the MS Flow Modulator](#page-21-0) [22](#page-21-0)

### [4 Using the Module 31](#page-30-0)

[Overview](#page-31-0) [32](#page-31-0) [Solvent Information](#page-32-0) [33](#page-32-0) [Status Indicator](#page-39-0) [40](#page-39-0) [Leak and Waste Handling](#page-40-0) [41](#page-40-0) [Configure the Flow Modulator](#page-42-0) [43](#page-42-0)

### [5 Troubleshooting and Diagnostics 46](#page-45-0)

[User Interfaces](#page-46-0) [47](#page-46-0) [Agilent Lab Advisor Software](#page-47-0) [48](#page-47-0)

### [6 Error Information 49](#page-48-0)

[What Are Error Messages](#page-49-0) [50](#page-49-0) [General Error Messages](#page-50-0) [51](#page-50-0) [Module Specific Error Messages](#page-55-0) [56](#page-55-0)

### [7 Maintenance 58](#page-57-0)

[Introduction to Maintenance](#page-58-0) [59](#page-58-0) [Warnings and Cautions](#page-59-0) [60](#page-59-0) [Cleaning the Module](#page-60-0) [61](#page-60-0) [Replacing the Fuses of the Infinity Valve Drive](#page-61-0) [62](#page-61-0) [Replace Rotor and Stator](#page-63-0) [64](#page-63-0) [Replace Valve Heads](#page-66-0) [67](#page-66-0) [Replacing the Module Firmware](#page-70-0) [71](#page-70-0)

## [8 Parts and Materials 73](#page-72-0)

[Accessory Kit for the Flow Modulator](#page-73-0) [74](#page-73-0) [Optional Parts](#page-75-0) [76](#page-75-0)

### [9 Identifying Cables 77](#page-76-0)

[Cable Overview](#page-77-0) [78](#page-77-0) [Analog Cables](#page-79-0) [80](#page-79-0) [Remote Cables](#page-81-0) [82](#page-81-0) [CAN/LAN Cables](#page-85-0) [86](#page-85-0) [Agilent Module to PC](#page-86-0) [87](#page-86-0) [USB](#page-87-0) [88](#page-87-0)

In This Guide…

## [10 Hardware Information 89](#page-88-0)

[Electrical Connections](#page-89-0) [90](#page-89-0) [Interfaces](#page-91-0) [92](#page-91-0) [Config Switch Settings of the Infinity Valve Drive](#page-97-0) [98](#page-97-0)

## [11 Appendix 100](#page-99-0)

[General Safety Information](#page-100-0) [101](#page-100-0) [Waste Electrical and Electronic Equipment \(WEEE\) Directive](#page-107-0) [108](#page-107-0) [Radio Interference](#page-108-0) [109](#page-108-0) [Sound Emission](#page-109-0) [110](#page-109-0) [Agilent Technologies on Internet](#page-110-0) [111](#page-110-0)

# <span id="page-7-0"></span>1 Introduction

[1290 Infinity II MS Flow Modulator](#page-8-0) [9](#page-8-0) [Features \(G7170B\)](#page-9-0) [10](#page-9-0) [Leak and Waste \(G7170B\)](#page-10-0) [11](#page-10-0) [Operating Principle](#page-11-0) [12](#page-11-0)

This chapter gives an introduction to the module.

1290 Infinity II MS Flow Modulator

# <span id="page-8-0"></span>1290 Infinity II MS Flow Modulator

Based on technology in our InfinityLab Quick Change valves, the 1290 Infinity II MS Flow Modulator facilitates efficient flow control for mass-based fraction collection on all InfinityLab LC Purification Solutions. The Flow Modulator is a compact module suitable for flow rates up to 100 mL/min and supports split ratios between 40:1 and 400000:1 with split frequencies up to 2 Hz.

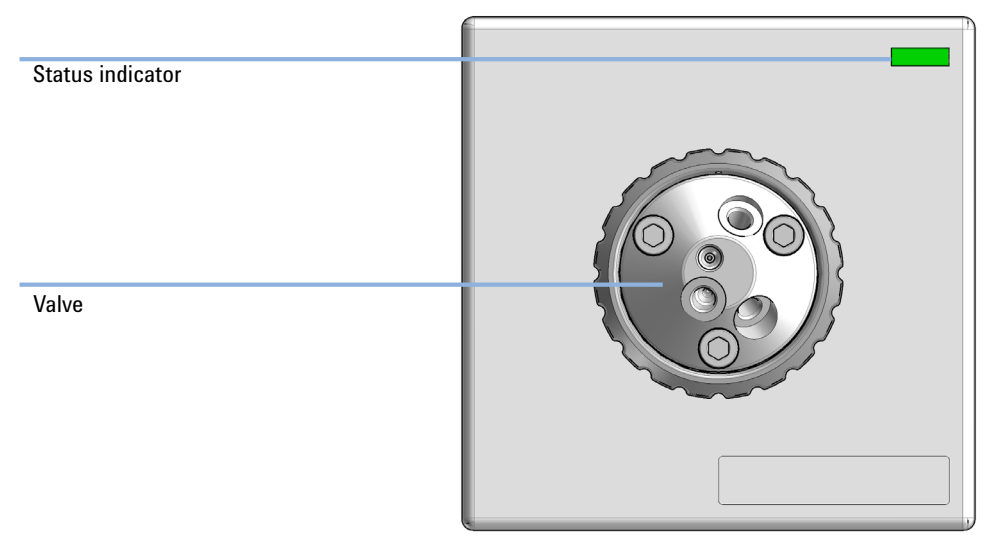

Figure 1 Overview of the MS flow modulator

1 Introduction

Features (G7170B)

# <span id="page-9-0"></span>Features (G7170B)

Purification efficiency

- Supports wide range of split modes from 40:1 up to 400000:1 depending on flow rate
- Enables split frequencies of up to 2 Hz
- Handles flow rates up to 100 mL/min

Instrument efficiency

- Integrates into any InfinityLab LC Purification Solution through CAN-bus technology
- Supported by Agilent drivers no additional software or macros required

Laboratory efficiency

- Compact design and easy connection to any InfinityLab LC Purification Solution saves bench space
- Compatible with all InfinityLab LC Purification Solutions, enabling upgrade to mass-based fraction collection when needs demand
- Integrates seamlessly in OpenLAB CDS ChemStation for familiar and reliable operation

1 Introduction Leak and Waste (G7170B)

# <span id="page-10-0"></span>Leak and Waste (G7170B)

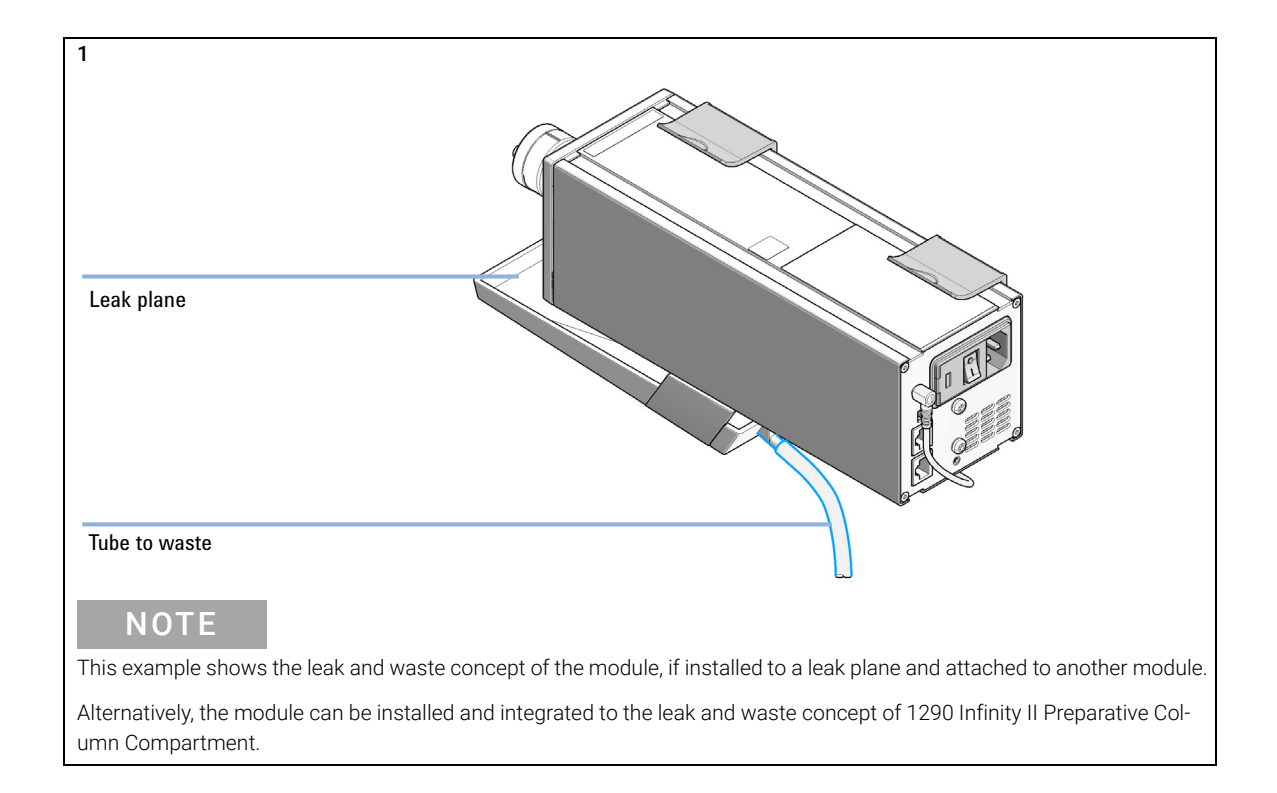

1 Introduction

Operating Principle

## <span id="page-11-0"></span>Operating Principle

The flow modulator is a compact, active splitting device configured to deliver three different unique aliquots from a HPLC to a Single Quad Mass Spectroscopic Detector while maintaining uninterrupted flow.

### Aliquot Transfer

Principle of aliquot transfer (see also [Figure 2 on page 12](#page-11-1)):

- 1 In the Aliquot Fill position, HPLC effluent enters Port 1 where a portion of the stream is directed into one of the MS Flow Modulator's volume transfer chambers.
- 2 The LC stream exits from Port 2 and may be directed to a second detector or a fraction collector.
- 3 A Make-up pump connects to Port 3 and, in the Aliquot Transfer position, the volume captured is transferred through Port 4 into the analytical stream of the MS.

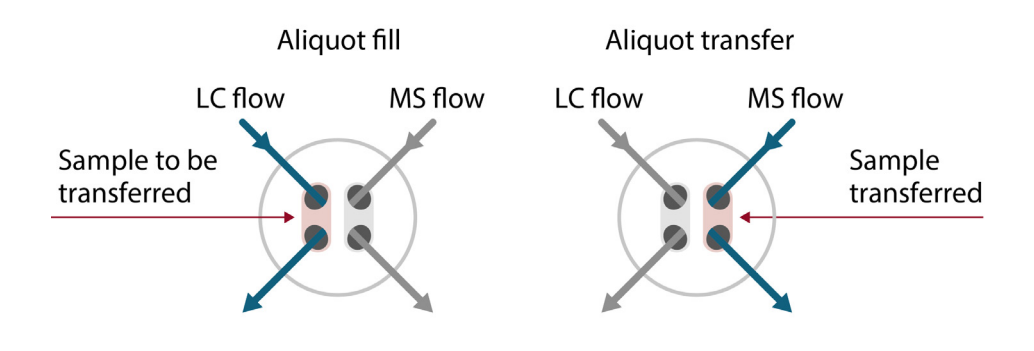

<span id="page-11-1"></span>Figure 2 Schematics of an active flow splitter, showing the fill and transfer positions of the valve

### 1 Introduction

Operating Principle

## Calculation of the Split Ratio

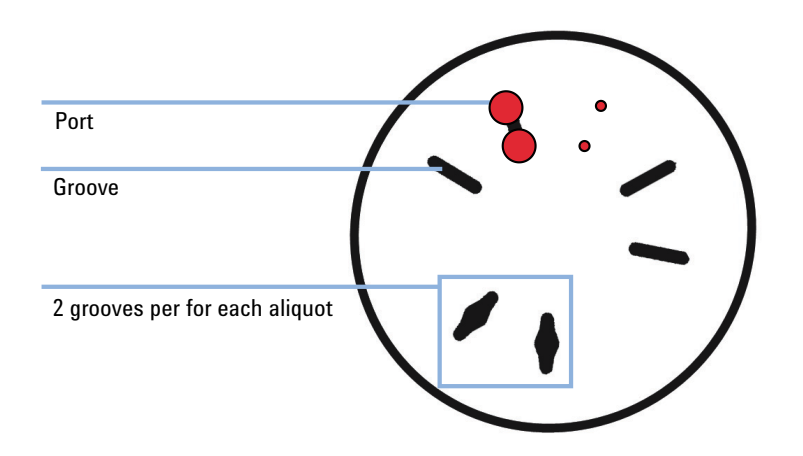

- The MS Flow Modulator has 4 ports with 6 positions (2 x 3)
- The user can choose the size of aliquots, from three aliquots
- The valve will move the rotor between two of the same aliquots, backwards and forwards

The user can change the gating frequency of the valve from 14 different modes

The split ratio, resulting from the selected mode and the prep flow rate, is calculated internally and displayed in the method.

# <span id="page-13-0"></span>2 Site Requirements and Specifications

[Site Requirements](#page-14-0) [15](#page-14-0) [Physical Specifications](#page-17-0) [18](#page-17-0) [Performance Specifications](#page-18-0) [19](#page-18-0)

This chapter provides information on environmental requirements, physical and performance specifications.

Site Requirements

## <span id="page-14-0"></span>Site Requirements

A suitable environment is important to ensure optimal performance of the instrument.

## Power Considerations

The module power supply has wide ranging capability. It accepts any line voltage in the range described in [Table 1 on page 18](#page-17-1). Consequently there is no voltage selector in the rear of the module. There are also no externally accessible fuses, because automatic electronic fuses are implemented in the power supply.

WARNING Hazard of electrical shock or damage of your instrumentation

can result, if the devices are connected to a line voltage higher than specified.

 $\checkmark$  Connect your instrument to the specified line voltage only.

## WARNING Electrical shock hazard

The module is partially energized when switched off, as long as the power cord is plugged in.

The cover protects users from personal injuries, for example electrical shock.

- $\checkmark$  Do not open the cover.
- $\checkmark$  Do not operate the instrument and disconnect the power cable in case the cover has any signs of damage.
- $\checkmark$  Contact Agilent for support and request an instrument repair service.

## WARNING | Inaccessible power plug.

In case of emergency it must be possible to disconnect the instrument from the power line at any time.

- $\checkmark$  Make sure the power connector of the instrument can be easily reached and unplugged.
- $\checkmark$  Provide sufficient space behind the power socket of the instrument to unplug the cable.

Site Requirements

## Power Cords

Country-specific power cords are available for the module. The female end of all power cords is identical. It plugs into the power-input socket at the rear. The male end of each power cord is different and designed to match the wall socket of a particular country or region.

Agilent makes sure that your instrument is shipped with the power cord that is suitable for your particular country or region.

WARNING Unintended use of power cords

Using power cords for unintended purposes can lead to personal injury or damage of electronic equipment.

- $\checkmark$  Never use a power cord other than the one that Agilent shipped with this instrument.
- $\checkmark$  Never use the power cords that Agilent Technologies supplies with this instrument for any other equipment.
- $\checkmark$  Never use cables other than the ones supplied by Agilent Technologies to ensure proper functionality and compliance with safety or EMC regulations.

## WARNING Absence of ground connection

The absence of ground connection can lead to electric shock or short circuit.

 $\checkmark$  Never operate your instrumentation from a power outlet that has no ground connection.

## WARNING Electrical shock hazard

Solvents may damage electrical cables.

- $\checkmark$  Prevent electrical cables from getting in contact with solvents.
- $\checkmark$  Exchange electrical cables after contact with solvents.

## Condensation

CAUTION Condensation within the module

Condensation can damage the system electronics.

- $\checkmark$  Do not store, ship or use your module under conditions where temperature fluctuations could cause condensation within the module.
- $\checkmark$  If your module was shipped in cold weather, leave it in its box and allow it to warm slowly to room temperature to avoid condensation.

Physical Specifications

# <span id="page-17-0"></span>Physical Specifications

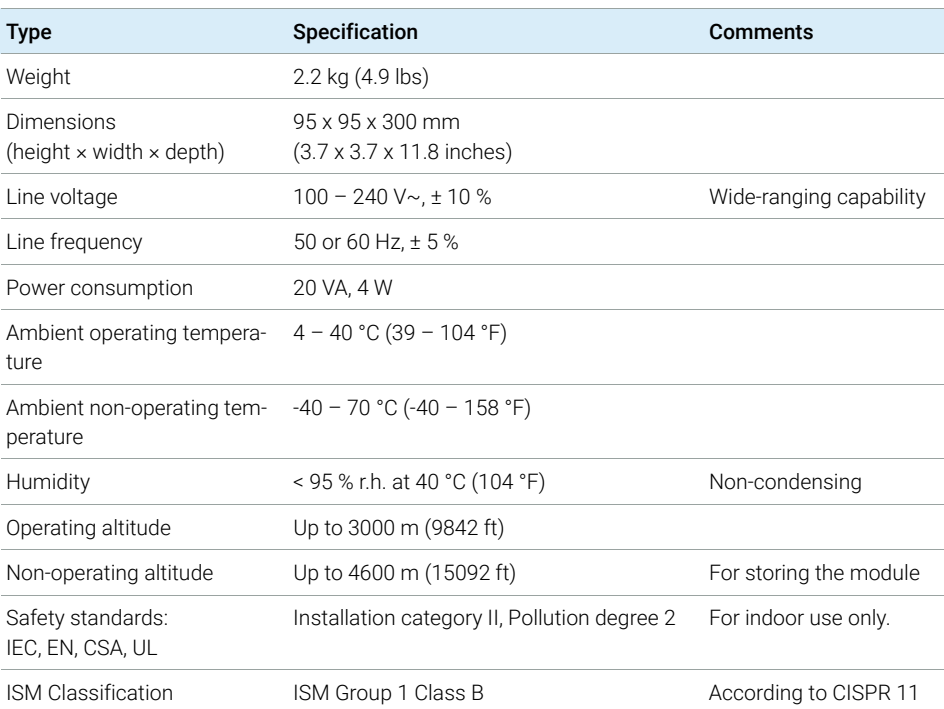

### <span id="page-17-1"></span>Table 1 Physical Specifications

Performance Specifications

# <span id="page-18-0"></span>Performance Specifications

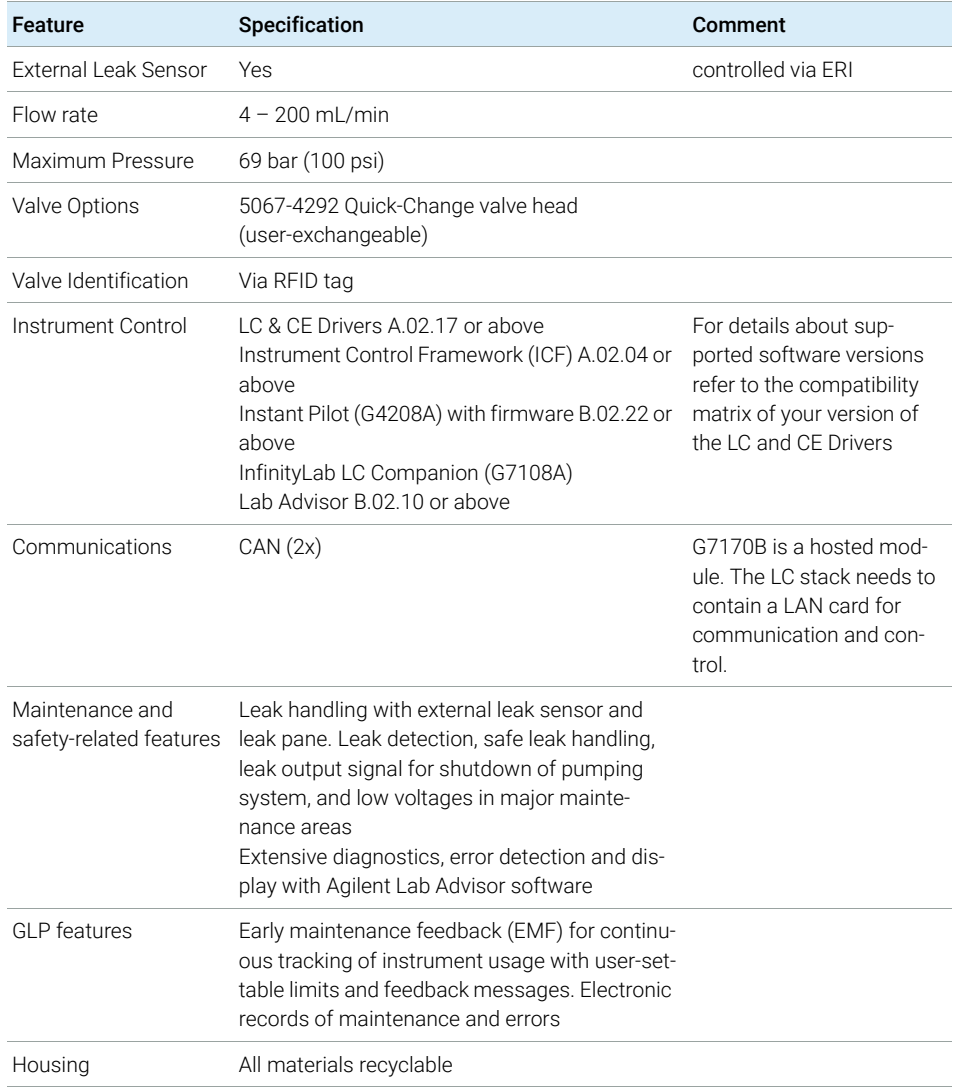

### Table 2 Performance Specifications 1290 Infinity II MS Flow Modulator (G7170B)

# <span id="page-19-0"></span>3 Installing the Module

[Unpacking the Module](#page-20-0) [21](#page-20-0) [Installation of the MS Flow Modulator](#page-21-0) [22](#page-21-0) [Assembling and Installing the Leak Tray and Leak Sensor](#page-22-0) [23](#page-22-0) [Mounting the MS Flow Modulator to an Instrument](#page-23-0) [24](#page-23-0) [Mount the MS Flow Modulator to the 1290 Infinity II Preparative Column Compartment.](#page-24-0) [25](#page-24-0) [Install the MS Flow Modulator](#page-25-0) [26](#page-25-0) [Install the valve head and connecting capillaries](#page-27-0) [28](#page-27-0)

This chapter gives information about the installation of the valve drive and the valve heads.

# <span id="page-20-0"></span>Unpacking the Module

## Damaged Packaging

If the delivery packaging shows signs of external damage, please call your Agilent Technologies sales and service office immediately. Inform your service representative that the instrument may have been damaged during shipment.

## CAUTION "Defective on arrival" problems

If there are signs of damage, please do not attempt to install the module. Inspection by Agilent is required to evaluate if the instrument is in good condition or damaged.

- $\checkmark$  Notify your Agilent sales and service office about the damage.
- $\checkmark$  An Agilent service representative will inspect the instrument at your site and initiate appropriate actions.

## Delivery Checklist

Ensure all parts and materials have been delivered with your module. The delivery checklist is included to your shipment. For parts identification please check the illustrated parts breakdown in the chapter *Parts and Materials*. Please report any missing or damaged parts to your local Agilent Technologies sales and service office.

## Accessory Kit

The flow modulator is shipped with Accessory Kit (G7170-68705) (see ["Accessory Kit for the Flow Modulator"](#page-73-0) on page 74).

# <span id="page-21-0"></span>Installation of the MS Flow Modulator

The MS Flow Modulator can be installed in different ways.

• Mounted to another module

NOTE The MS Flow Modulator fits on Infinity I rails or Infinity II clamps.

• Inside the 1290 Infinity II Preparative Column Compartment

## <span id="page-22-0"></span>Assembling and Installing the Leak Tray and Leak Sensor

NOTE Only connect or disconnect the leak sensor while the module is powered off.

The module must be 'powered off' for at least 10 s to recognize any hardware changes correctly.

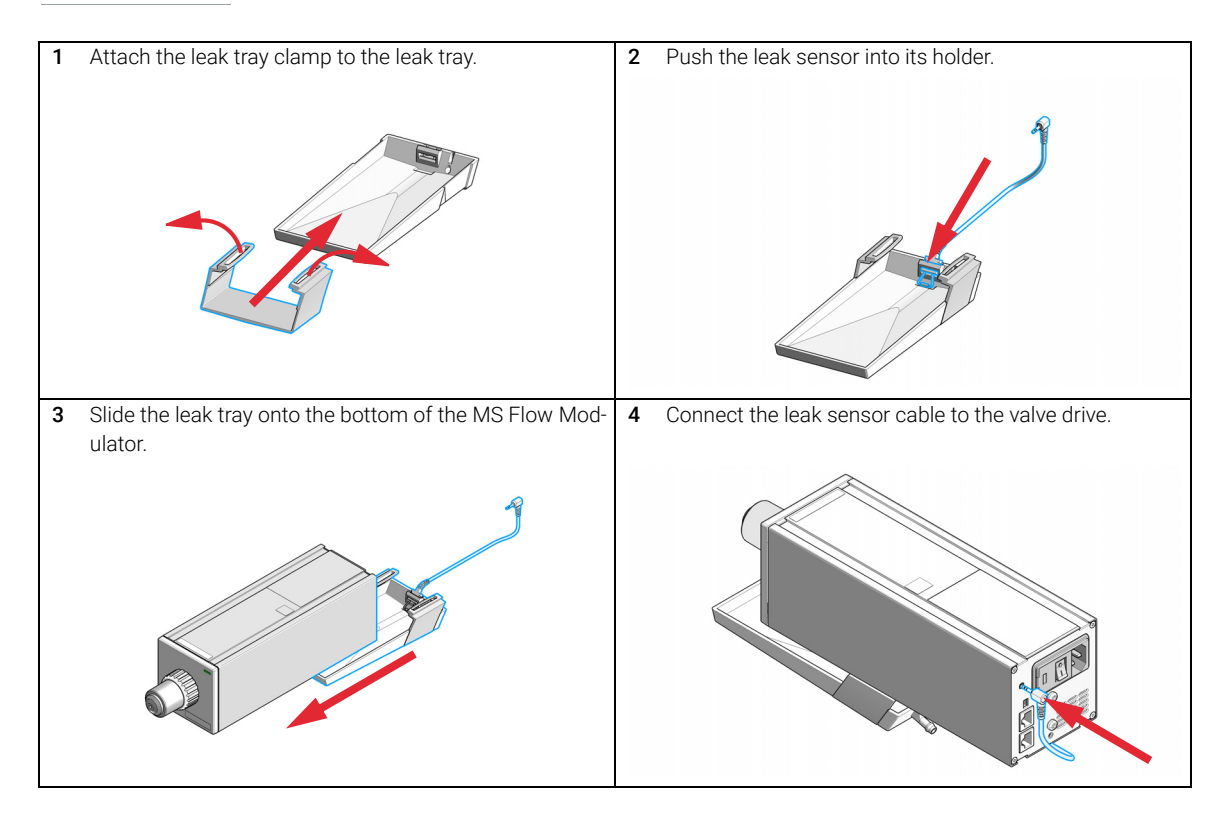

## <span id="page-23-0"></span>Mounting the MS Flow Modulator to an Instrument

CAUTION "Defective on arrival" problems

If there are signs of damage, please do not attempt to install the module. Inspection by Agilent is required to evaluate if the instrument is in good condition or damaged.

- $\checkmark$  Notify your Agilent sales and service office about the damage.
- $\checkmark$  An Agilent service representative will inspect the instrument at your site and initiate appropriate actions.

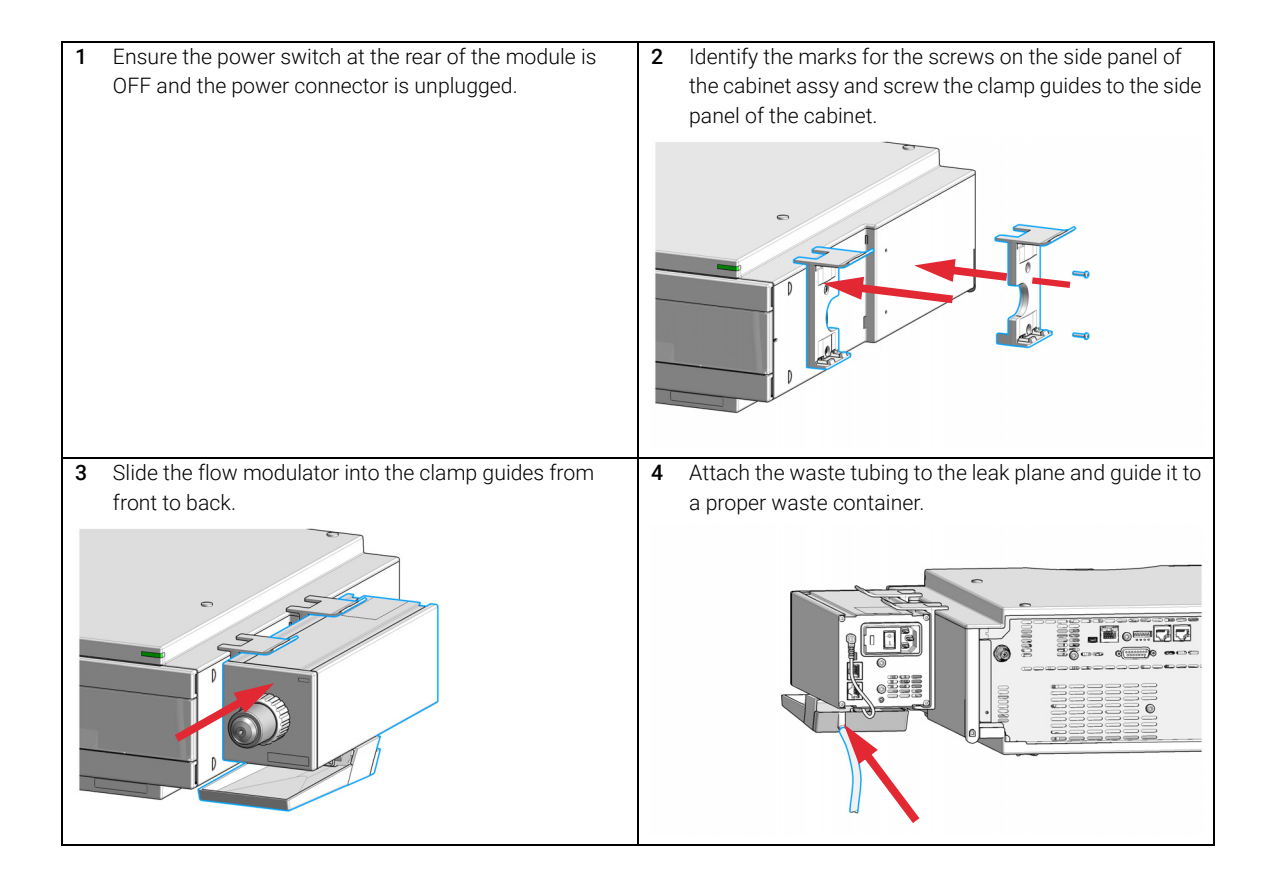

## <span id="page-24-0"></span>Mount the MS Flow Modulator to the 1290 Infinity II Preparative Column Compartment.

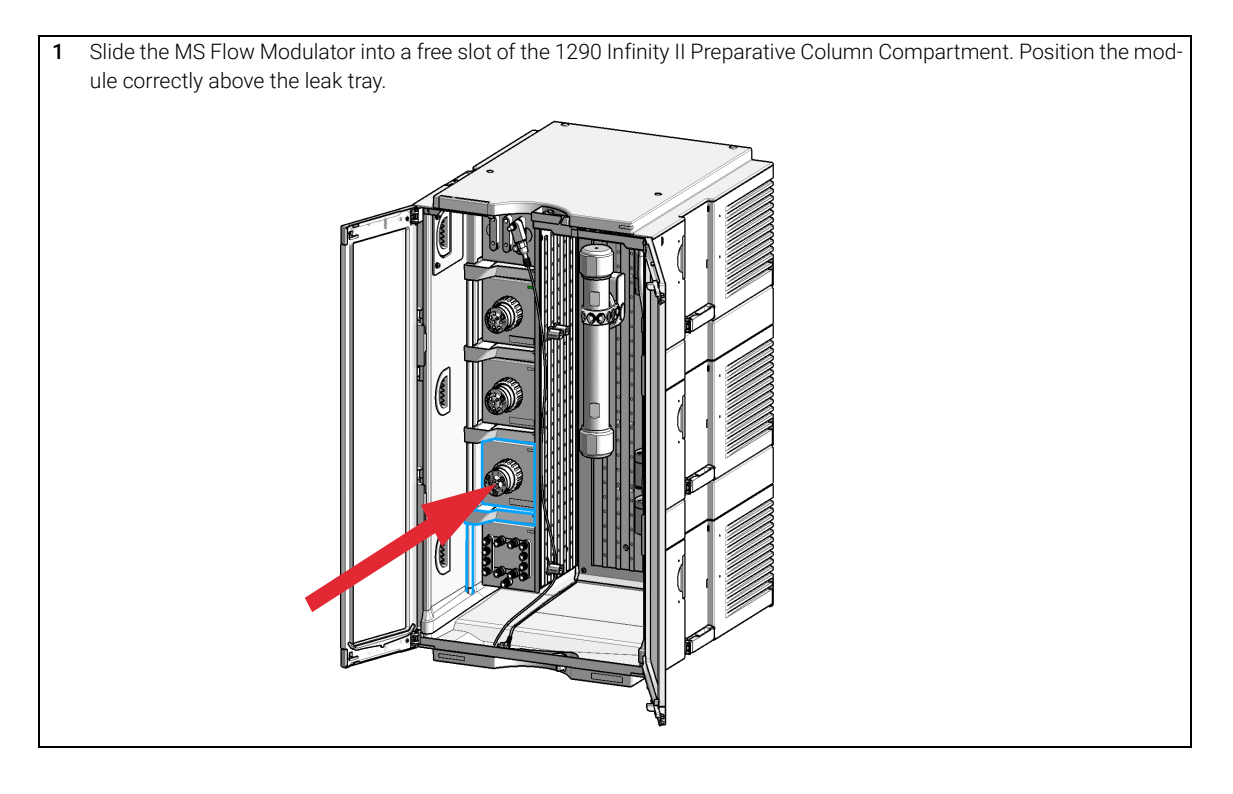

### Installation of the MS Flow Modulator

## <span id="page-25-0"></span>Install the MS Flow Modulator

### Software required • Agilent OpenLab CDS A.02.02/ C.01.07 SR3 HF1

- LC drivers A.02.17
- LabAdvisor B.02.10

### Firmware required Description

Firmware Set: B/C/D.07.20

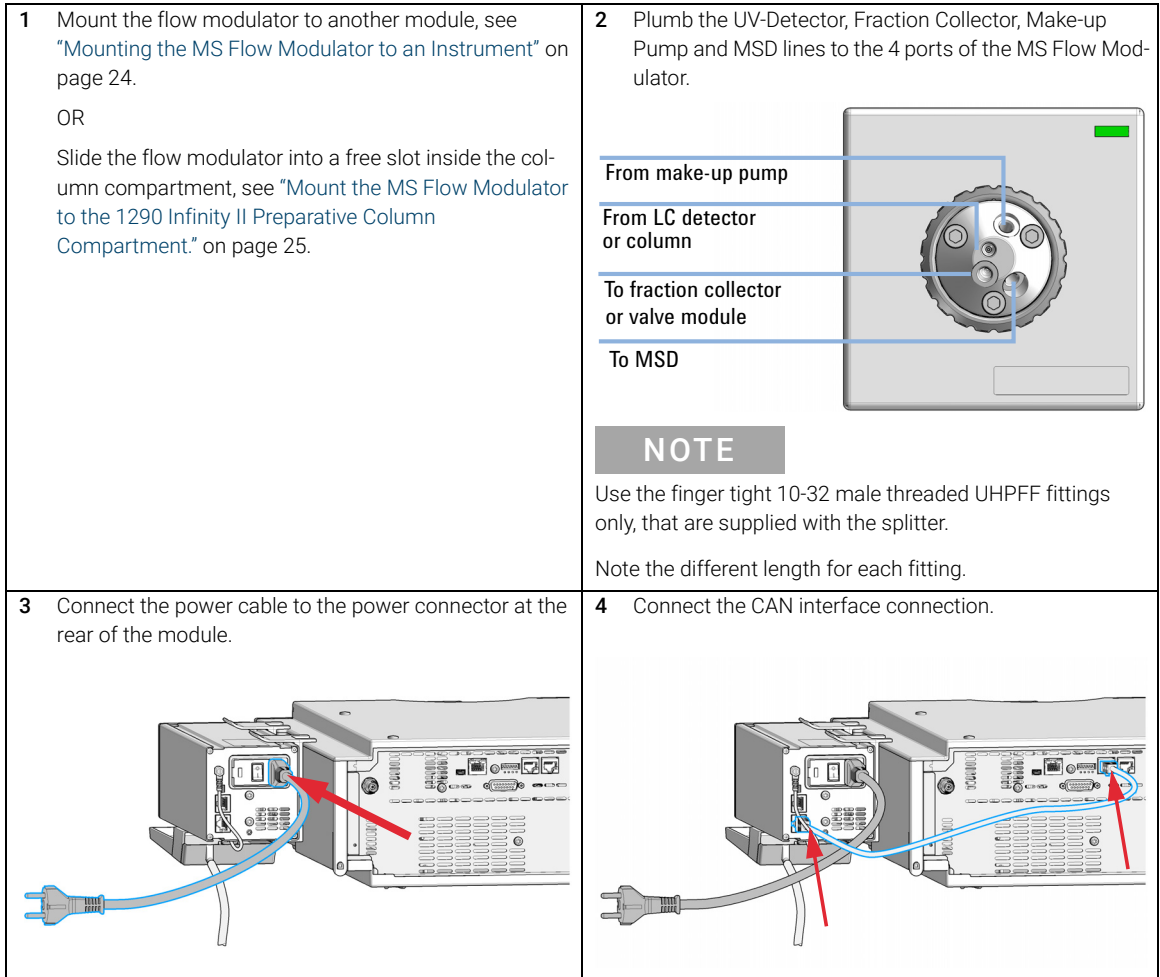

## 3 Installing the Module

Installation of the MS Flow Modulator

### Next Steps:

5 Power on the flow modulator by switching the power button at the rear of the module.

## NOTE

To power cycle the module (necessary for example after a valve head, or leak sensor installation), wait for at least 10 seconds before re-powering.

## <span id="page-27-0"></span>Install the valve head and connecting capillaries

CAUTION The valve actuator contains sensitive optical parts, which need to be protected from dust and other pollution. Pollution of these parts can impair the accurate selection of valve ports and therefore bias measurement results.

> $\checkmark$  Always install a valve head for operation and storage. For protecting the actuator, a dummy valve head can be used instead of a functional valve. Do not touch parts inside the actuator.

NOTE For a correct installation of the valve head, the outside pin (red) must completely fit into the outside groove on the valve drive's shaft (red). A correct installation is only possible if the two pins (green and blue) on the valve head fit into their corresponding grooves on the valve drive's actuator axis. Their match depends on the diameter of the pin and groove.

NOTE The tag reader reads the valve head properties from the valve head RFID tag during initialization of the module. Valve properties will not be updated, if the valve head is replaced while the module is on. Selection of valve port positions can fail, if the instrument does not know the properties of the installed valve.

NOTE To allow correct valve identification, power off the module for at least 10 s.

NOTE For firmware requirements see Information on new RFID Tag Assembly Version Technical Note (01200-90130) which is included to each valve head.

### 3 Installing the Module

Installation of the MS Flow Modulator

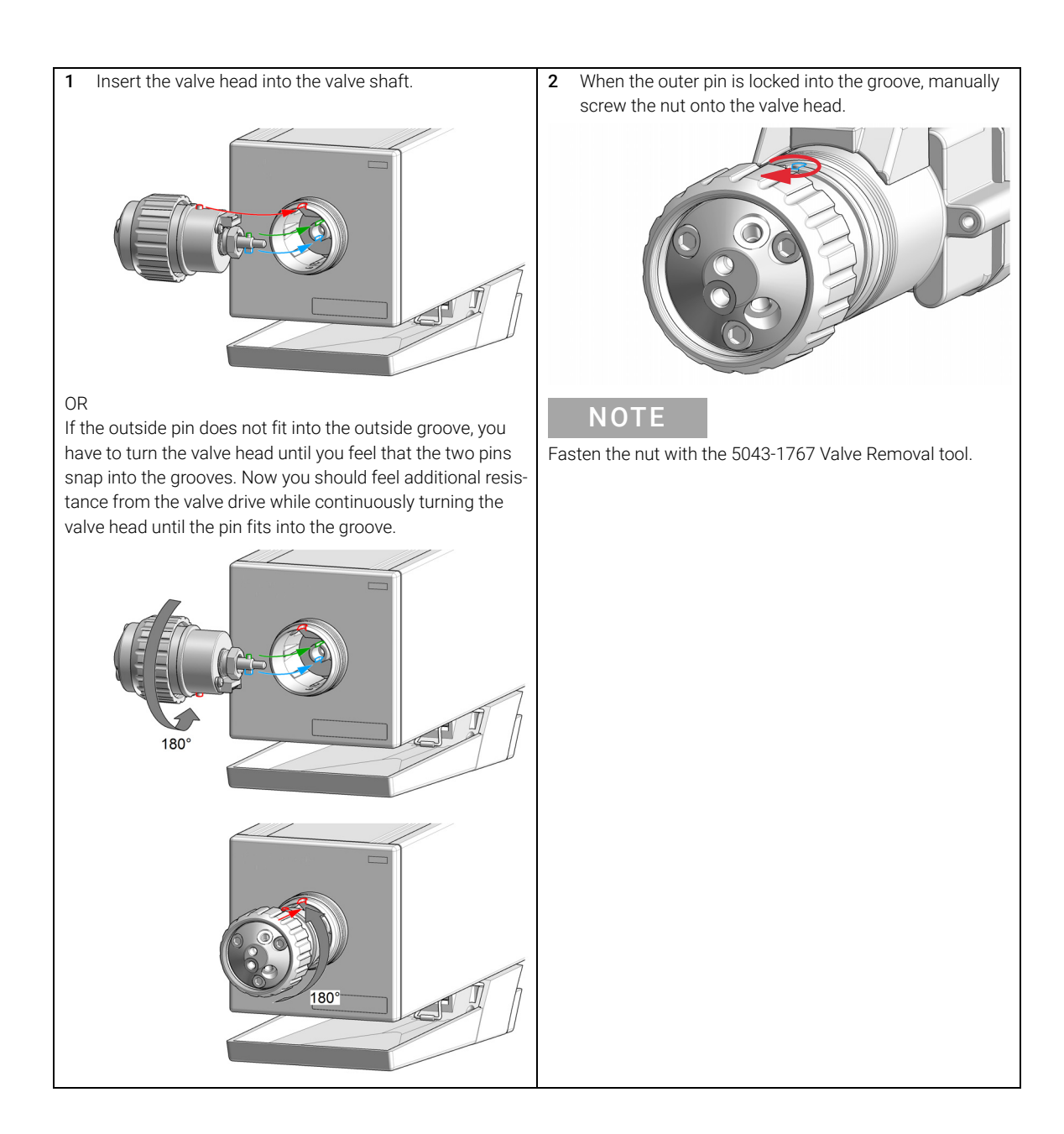

## 3 Installing the Module

Installation of the MS Flow Modulator

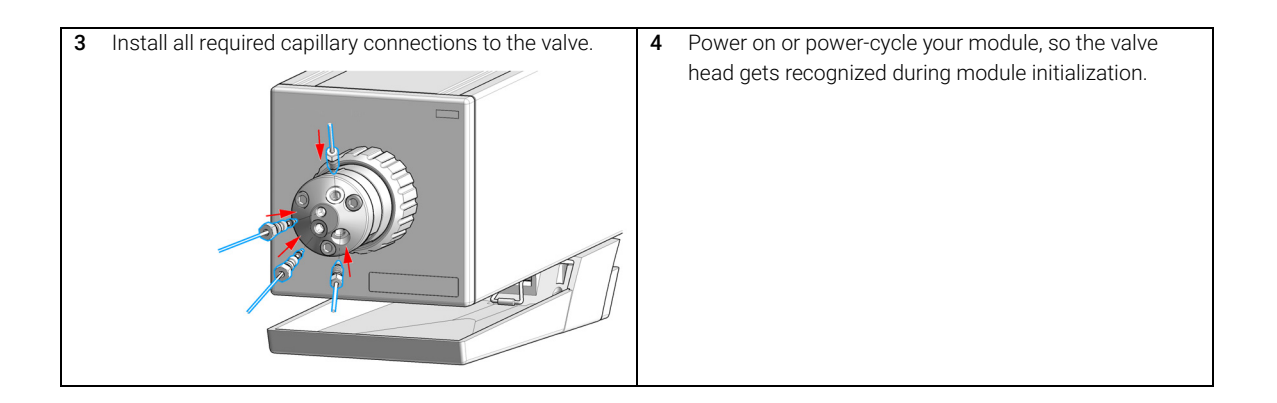

# <span id="page-30-0"></span>4 Using the Module

[Overview](#page-31-0) [32](#page-31-0) [Solvent Information](#page-32-0) [33](#page-32-0) [Material Information](#page-34-0) [35](#page-34-0) [Status Indicator](#page-39-0) [40](#page-39-0) [Leak and Waste Handling](#page-40-0) [41](#page-40-0) [Waste Concept](#page-41-0) [42](#page-41-0) [Configure the Flow Modulator](#page-42-0) [43](#page-42-0)

This chapter provides information on how to use the module.

## <span id="page-31-0"></span>Overview

The flow modulator is a compact, active splitting device capable of automated control. For details, see ["Operating Principle"](#page-11-0) on page 12.

The split ratio depends on the main flow rate, the rotor seal groove size (aliquot volume) and the frequency (aliquots gated to the MS):

Use the controller software to establish the required split ratio, see ["Configure the](#page-42-0)  [Flow Modulator"](#page-42-0) on page 43.

# <span id="page-32-0"></span>Solvent Information

## Chemical Compatibility

CAUTION Chemical compatibility of the valve parts

Corrosion of stator seal and rotor seal.

- $\checkmark$  Do not use sulfuric acid and generally avoid the use of concentrated acids.
- $\checkmark$  Use with care substances as Chlorobenzene, Chloroform, Dichlormethane, Dimethyl Sulfoxid, Toluene, and Ethyl Acetate.

Observe the following recommendations on the use of solvents.

- Follow the recommendations for avoiding the growth of algae, see the pump manuals.
- Small particles can permanently block capillaries and valves. Therefore, always filter solvents through 0.22 µm filters.
- Avoid or minimize the use of solvents that may corrode parts in the flow path. Consider specifications for the pH range given for different materials such as flow cells, valve materials etc. and recommendations in subsequent sections.

## Solvent compatibility for stainless steel in standard LC systems

Stainless steel is inert to many common solvents. It is stable in the presence of acids and bases in the pH range specified for standard HPLC ( $pH 1 - 12.5$ ). It can be corroded by acids below pH 2.3. In general, the following solvents may cause corrosion and should be avoided with stainless steel:

- Solutions of alkali halides, their respective acids (for example, lithium iodide, potassium chloride, and so on) and aequous solutions of halogenes
- High concentrations of inorganic acids such as nitric acid, sulfuric acid, and organic solvents, especially at higher temperatures (if your chromatography method allows, replace by phosphoric acid or phosphate buffer which are less corrosive to stainless steel).
- Halogenated solvents or mixtures that form radicals and/or acids, for example:

2 CHCl<sub>3</sub> + O<sub>2</sub> $\rightarrow$  2 COCl<sub>2</sub> + 2 HCl

This reaction, in which stainless steel probably acts as a catalyst, occurs quickly with dried chloroform if the drying process removes the stabilizing alcohol.

- Chromatographic grade ethers, which can contain peroxides (for example, THF, dioxane, di-isopropylether) such ethers should be filtered through dry aluminium oxide which adsorbs the peroxides.
- Solutions of organic acids (acetic acid, formic acid, and so on) in organic solvents. For example, a 1 % solution of acetic acid in methanol will attack steel.
- Solutions containing strong complexing agents (for example, EDTA, ethylene diamine tetra-acetic acid).
- Mixtures of carbon tetrachloride with 2-propanol or THF.

4 Using the Module Solvent Information

## <span id="page-34-0"></span>Material Information

Materials in the flow path are carefully selected based on Agilent's experiences in developing highest quality instruments for HPLC analysis over several decades. These materials exhibit excellent robustness under typical HPLC conditions. For any special condition, please consult the material information section or contact Agilent.

### Disclaimer

Subsequent data was collected from external resources and is meant as a reference. Agilent cannot guarantee the correctness and completeness of such information. Data is based on compatibility libraries, which are not specific for estimating the long-term life time under specific but highly variable conditions of UHPLC systems, solvents, solvent mixtures and samples. Information can also not be generalized due to catalytic effects of impurities like metal ions, complexing agents, oxygen etc. Apart from pure chemical corrosion, other effects like electro corrosion, electrostatic charging (especially for non-conductive organic solvents), swelling of polymer parts etc. need to be considered. Most data available refers to room temperature (typically  $20 - 25$  °C,  $68 - 77$  °F). If corrosion is possible, it usually accelerates at higher temperatures. If in doubt, please consult technical literature on chemical compatibility of materials.

### PEEK

PEEK (Polyether-Ether Ketones) combines excellent properties regarding biocompatibility, chemical resistance, mechanical and thermal stability. PEEK is therefore the material of choice for UHPLC and biochemical instrumentation.

It is stable in the specified pH range (for the Bio-inert LC system:  $pH_1 - 13$ , see bio-inert module manuals for details), and inert to many common solvents.

There is still a number of known incompatibilities with chemicals such as chloroform, methylene chloride, THF, DMSO, strong acids (nitric acid > 10 %, sulphuric acid > 10 %, sulfonic acids, trichloroacetic acid), halogenes or aequous halogene solutions, phenol and derivatives (cresols, salicylic acid etc.).

When used above room temperature, PEEK is sensitive to bases and various organic solvents, which can cause it to swell. Under such conditions normal PEEK capillaries are very sensitive to high pressure. Therefore Agilent uses stainless steel cladded PEEK capillaries in bio-inert systems. The use of stainless steel cladded PEEK capillaries keeps the flow path free of steel and ensures pressure stability to at least 600 bar. If in doubt, consult the available literature about the chemical compatibility of PEEK.

### Polyimide

Agilent uses semi-crystalline polyimide for rotor seals in valves and needle seats in autosamplers. One supplier of polyimide is DuPont, which brands polyimide as Vespel, which is also used by Agilent.

Polyimide is stable in a pH range between 1 and 10 and in most organic solvents. It is incompatible with concentrated mineral acids (e.g. sulphuric acid), glacial acetic acid, DMSO and THF. It is also degraded by nucleophilic substances like ammonia (e.g. ammonium salts in basic conditions) or acetates.

### Polyethylene (PE)

Agilent uses UHMW (ultra-high molecular weight)-PE/PTFE blends for yellow piston and wash seals, which are used in 1290 Infinity pumps, 1290 Infinity II pumps, the G7104C and for normal phase applications in 1260 Infinity pumps.

Polyethylene has a good stability for most common inorganic solvents including acids and bases in a pH range of 1 to 12.5. It is compatible with many organic solvents used in chromatographic systems like methanol, acetonitrile and isopropanol. It has limited stability with aliphatic, aromatic and halogenated hydrocarbons, THF, phenol and derivatives, concentrated acids and bases. For normal phase applications, the maximum pressure should be limited to 200 bar.

## Tantalum (Ta)

Tantalum is inert to most common HPLC solvents and almost all acids except fluoric acid and acids with free sulfur trioxide. It can be corroded by strong bases (e.g. hydroxide solutions > 10 %, diethylamine). It is not recommended for the use with fluoric acid and fluorides.

### Stainless Steel (ST)

Stainless steel is inert against many common solvents. It is stable in the presence of acids and bases in a pH range of 1 to 12.5. It can be corroded by acids below pH 2.3. It can also corrode in following solvents:

- Solutions of alkali halides, their respective acids (for example, lithium iodide, potassium chloride, and so on) and aqueous solutions of halogens.
- High concentrations of inorganic acids like nitric acid, sulfuric acid and organic solvents especially at higher temperatures (replace, if your chromatography method allows, by phosphoric acid or phosphate buffer which are less corrosive against stainless steel).
Solvent Information

• Halogenated solvents or mixtures which form radicals and/or acids, for example:

2 CHCl<sub>3</sub> + O<sub>2</sub> $\rightarrow$  2 COCl<sub>2</sub> + 2 HCl

This reaction, in which stainless steel probably acts as a catalyst, occurs quickly with dried chloroform if the drying process removes the stabilizing alcohol.

- Chromatographic grade ethers, which can contain peroxides (for example, THF, dioxane, diisopropylether). Such ethers should be filtered through dry aluminium oxide which adsorbs the peroxides.
- Solutions of organic acids (acetic acid, formic acid, and so on) in organic solvents. For example, a 1 % solution of acetic acid in methanol will attack steel.
- Solutions containing strong complexing agents (for example, EDTA, ethylene diamine tetra-acetic acid).
- Mixtures of carbon tetrachloride with 2-propanol or THF.

## Titanium (Ti)

Titanium is highly resistant to oxidizing acids (for example, nitric, perchloric and hypochlorous acid) over a wide range of concentrations and temperatures. This is due to a thin oxide layer on the surface, which is stabilized by oxidizing compounds. Non-oxidizing acids (for example, hydrochloric, sulfuric and phosphoric acid) can cause slight corrosion, which increases with acid concentration and temperature. For example, the corrosion rate with 3 % HCl (about pH 0.1) at room temperature is about 13 μm/year. At room temperature, titanium is resistant to concentrations of about 5 % sulfuric acid (about pH 0.3). Addition of nitric acid to hydrochloric or sulfuric acids significantly reduces corrosion rates. Titanium is sensitive to acidic metal chlorides like FeCl<sub>3</sub> or CuCl<sub>2</sub>. Titanium is subject to corrosion in anhydrous methanol, which can be avoided by adding a small amount of water (about 3 %). Slight corrosion is possible with ammonia > 10 %.

## Diamond-Like Carbon (DLC)

Diamond-Like Carbon is inert to almost all common acids, bases and solvents. There are no documented incompatibilities for HPLC applications.

#### 4 Using the Module Solvent Information

Fused silica and Quartz (SiO<sub>2</sub>)

Fused silica is used in Max Light Cartridges. Quartz is used for classical flow cell windows. It is inert against all common solvents and acids except hydrofluoric acid and acidic solvents containing fluorides. It is corroded by strong bases and should not be used above pH 12 at room temperature. The corrosion of flow cell windows can negatively affect measurement results. For a pH greater than 12, the use of flow cells with sapphire windows is recommended.

### Gold

Gold is inert to all common HPLC solvents, acids and bases within the specified pH range. It can be corroded by complexing cyanides and concentrated acids like aqua regia.

## Zirconium Oxide ( $ZrO<sub>2</sub>$ )

Zirconium Oxide is inert to almost all common acids, bases and solvents. There are no documented incompatibilities for HPLC applications.

### Platinum/Iridium

Platinum/Iridium is inert to almost all common acids, bases and solvents. There are no documented incompatibilities for HPLC applications.

## Fluorinated polymers (PTFE, PFA, FEP, FFKM, PVDF)

Fluorinated polymers like PTFE (polytetrafluorethylene), PFA (perfluoroalkoxy), and FEP (fluorinated ethylene propylene) are inert to almost all common acids, bases, and solvents. FFKM is perfluorinated rubber, which is also resistant to most chemicals. As an elastomer, it may swell in some organic solvents like halogenated hydrocarbons.

TFE/PDD copolymer tubings, which are used in all Agilent degassers except 1322A/G7122A, are not compatible with fluorinated solvents like Freon, Fluorinert, or Vertrel. They have limited life time in the presence of Hexafluoroisopropanol (HFIP). To ensure the longest possible life with HFIP, it is best to dedicate a particular chamber to this solvent, not to switch solvents, and not to let dry out the chamber. For optimizing the life of the pressure sensor, do not leave HFIP in the chamber when the unit is off.

The tubing of the leak sensor is made of PVDF (polyvinylidene fluoride), which is incompatible with the solvent DMF (dimethyl formamide).

## 4 Using the Module

Solvent Information

Sapphire, Ruby and Al<sub>2</sub>O<sub>3</sub>-based ceramics

Sapphire, ruby and ceramics based on aluminum oxide  $Al_2O_3$  are inert to almost all common acids, bases and solvents. There are no documented incompatibilities for HPLC applications.

# Status Indicator

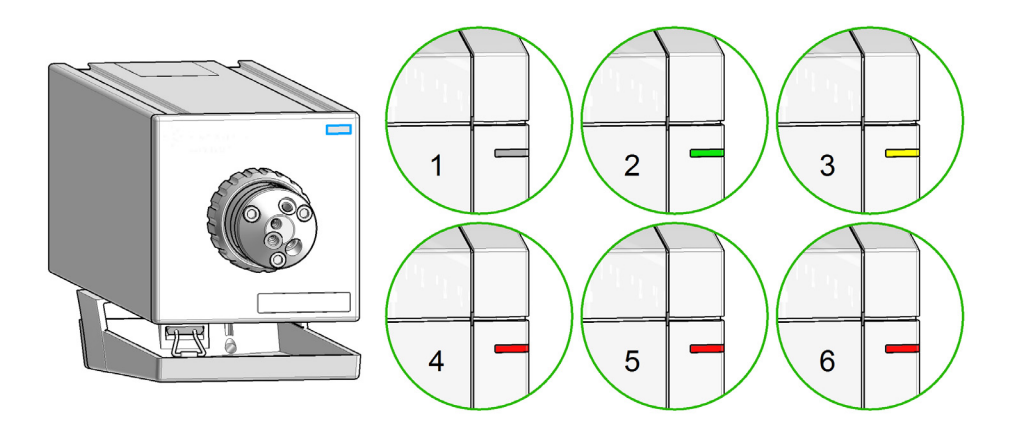

Status indicators

- 1 Idle
- 2 Run mode
- 3 Not-ready. Waiting for a specific pre-run condition to be reached or completed.
- 4 Error mode interrupts the analysis and requires attention (for example a leak or defective internal components).
- 5 Resident mode (blinking) for example during update of main firmware.
- 6 Bootloader mode (fast blinking). Try to re-boot the module or try a cold-start. Then try a firmware update.

## Leak and Waste Handling

WARNING Toxic, flammable and hazardous solvents, samples and reagents The handling of solvents, samples and reagents can hold health and safety risks.

- $\checkmark$  When working with these substances observe appropriate safety procedures (for example by wearing goggles, safety gloves and protective clothing) as described in the material handling and safety data sheet supplied by the vendor, and follow good laboratory practice.
- $\checkmark$  Do not use solvents with an auto-ignition temperature below 200 °C (392 °F). Do not use solvents with a boiling point below 56 °C (133 °F).
- $\checkmark$  Avoid high vapor concentrations. Always keep the temperature in the sample compartment at least 25 K below the boiling point of the solvent used.
- $\checkmark$  Do not operate the instrument in an explosive atmosphere.
- $\checkmark$  Do not use solvents of ignition Class IIC according IEC 60079-20-1 (for example, carbon disulfide).
- $\checkmark$  Reduce the volume of substances to the minimum required for the analysis.
- $\checkmark$  Never exceed the maximum permissible volume of solvents (8 L) in the solvent cabinet. Do not use bottles that exceed the maximum permissible volume as specified in the usage guideline for solvent cabinet.
- $\checkmark$  Ground the waste container.
- $\checkmark$  Regularly check the filling level of the waste container. The residual free volume in the waste container must be large enough to collect the waste liquid.
- $\checkmark$  To achieve maximal safety, regularly check the tubing for correct installation.

NOTE For details, see the usage guideline for the solvent cabinet. A printed copy of the guideline has been shipped with the solvent cabinet, electronic copies are available in the Agilent Information Center or via the Internet.

For details on correct installation, see separate installation documentation.

## Waste Concept

1 Agilent recommends using the 6 L waste can with 1 Stay Safe cap GL45 with 4 ports (5043-1221) for optimal and safe waste disposal. If you decide to use your own waste solution, make sure that the tubes don't immerse in the liquid.

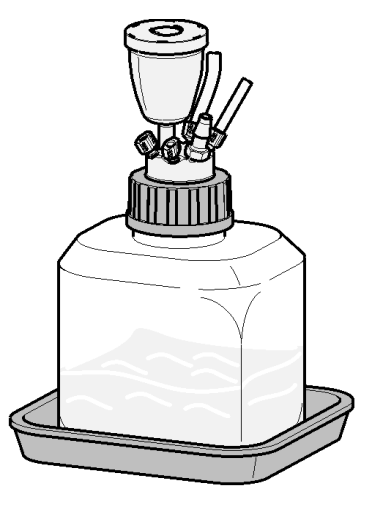

# Configure the Flow Modulator

1 Choose your module from the list of **Modules**, click on >.

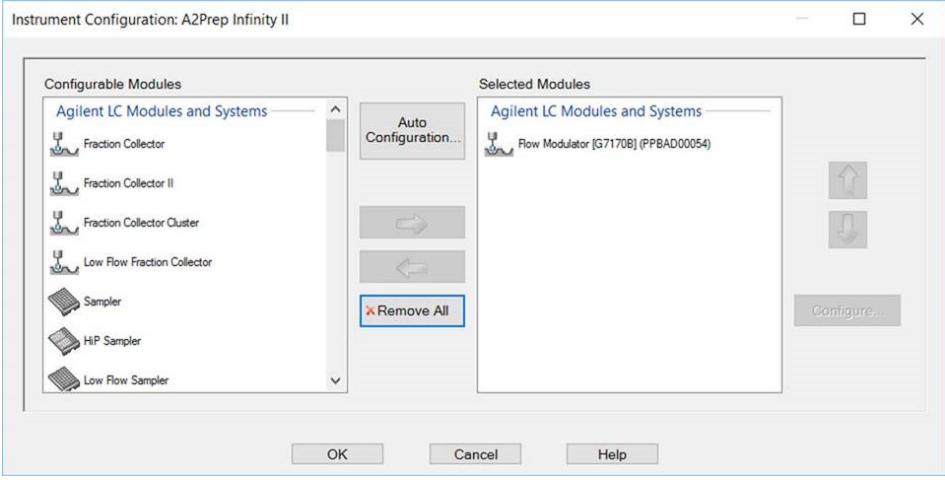

You can now configure your module.

2 Click **Autoconfig** to configure the module automatically.

OR

Click Configure, manually configure the module and click Ok to confirm the configuration.

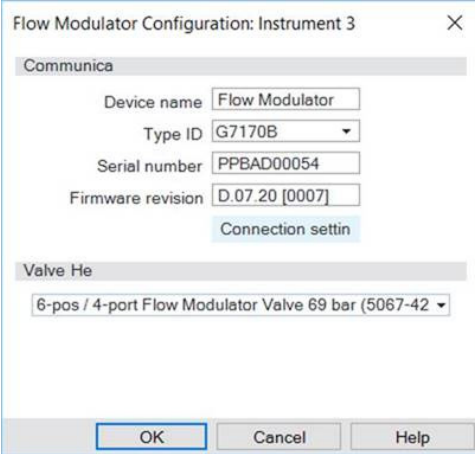

The module is ready for use.

Configure the Flow Modulator

3 To create a method, right click on the dashboard and select Method....

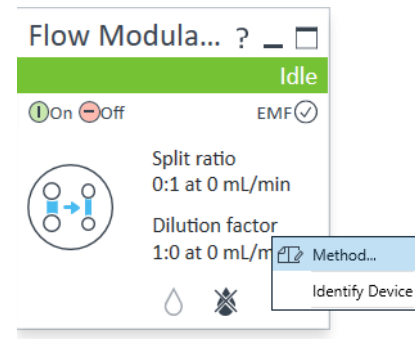

4 Set the required parameters.

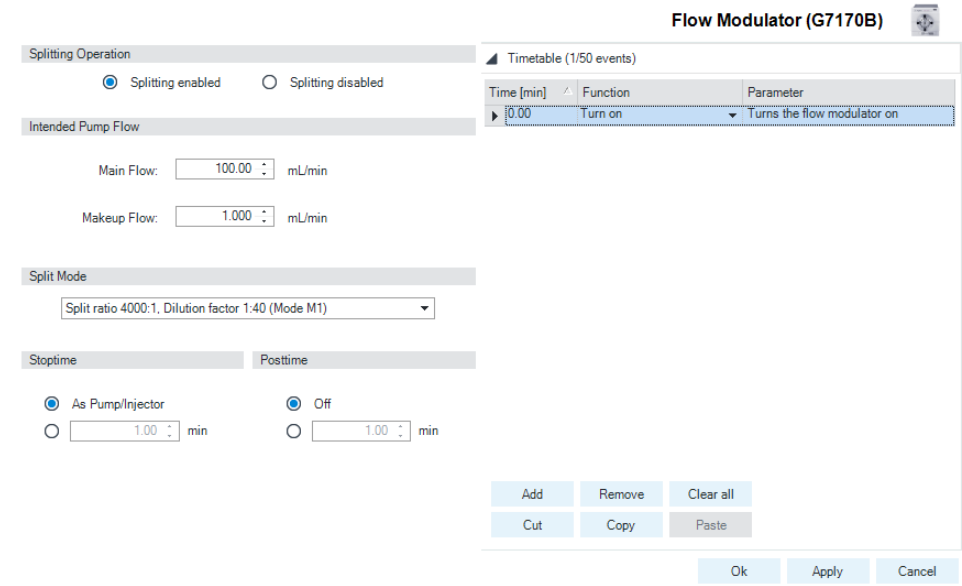

The possible Split Modes are calculated automatically by the software.

 $\mathbf{a}$   $\mathbf{b}$   $\mathbf{c}$   $\mathbf{c}$   $\mathbf{a}$   $\mathbf{a}$   $\mathbf{a}$   $\mathbf{a}$   $\mathbf{b}$   $\mathbf{c}$ 

 $\mathbf{r}$ 

Configure the Flow Modulator

5 Select the Split Mode.

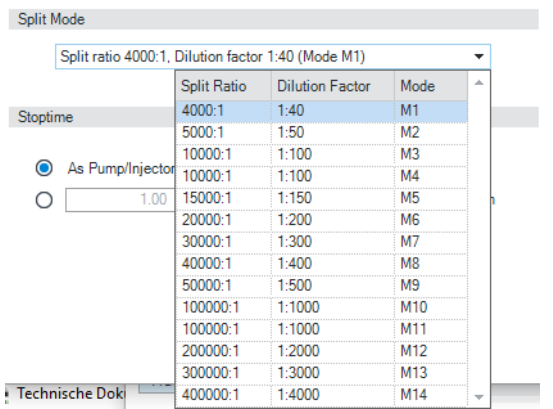

6 Click Ok to save the method.

# 5 Troubleshooting and Diagnostics

[User Interfaces](#page-46-0) [47](#page-46-0) [Agilent Lab Advisor Software](#page-47-0) [48](#page-47-0)

Overview about the troubleshooting and diagnostic features.

User Interfaces

# <span id="page-46-0"></span>User Interfaces

- Depending on the user interface, the available tests and the screens/reports may vary.
- Preferred tool should be Agilent Lab Advisor Software, see ["Agilent Lab](#page-47-0)  [Advisor Software"](#page-47-0) on page 48.
- The Agilent OpenLAB ChemStation C.01.03 and above do not include any maintenance/test functions.
- Screenshots used within these procedures are based on the Agilent Lab Advisor Software.

Agilent Lab Advisor Software

# <span id="page-47-0"></span>Agilent Lab Advisor Software

The Agilent Lab Advisor Software is a standalone product that can be used with or without a chromatographic data system. Agilent Lab Advisor helps to manage the lab for high-quality chromatographic results by providing a detailed system overview of all connected analytical instruments with instrument status, Early Maintenance Feedback counters (EMF), instrument configuration information, and diagnostic tests. By the push of a button, a detailed diagnostic report can be generated. Upon request, the user can send this report to Agilent for a significantly improved troubleshooting and repair process.

The Agilent Lab Advisor software is available in two versions:

- Lab Advisor Basic
- Lab Advisor Advanced

Lab Advisor Basic is included with every Agilent 1200 Infinity Series and Agilent InfinityLab LC Series instrument.

The Lab Advisor Advanced features can be unlocked by purchasing a license key, and include real-time monitoring of instrument actuals, all various instrument signals, and state machines. In addition, all diagnostic test results, calibration results, and acquired signal data can be uploaded to a shared network folder. The Review Client included in Lab Advisor Advanced allows to load and examine the uploaded data no matter on which instrument it was generated. This makes Data Sharing an ideal tool for internal support groups and users who want to track the instrument history of their analytical systems.

The optional Agilent Maintenance Wizard Add-on provides an easy-to-use, step-by-step multimedia guide for performing preventive maintenance on Agilent 1200 Infinity and Agilent InfinityLab LC Series instrument.

The tests and diagnostic features that are provided by the Agilent Lab Advisor software may differ from the descriptions in this manual. For details, refer to the Agilent Lab Advisor software help files.

# 6 Error Information

[What Are Error Messages](#page-49-0) [50](#page-49-0) [General Error Messages](#page-50-0) [51](#page-50-0) [Timeout](#page-50-1) [51](#page-50-1) [Shutdown](#page-51-0) [52](#page-51-0) [Remote Timeout](#page-52-0) [53](#page-52-0) [Lost CAN Partner](#page-52-1) [53](#page-52-1) [Leak Sensor Short](#page-53-0) [54](#page-53-0) [Leak Sensor Open](#page-53-1) [54](#page-53-1) [Leak](#page-54-0) [55](#page-54-0) [Module Specific Error Messages](#page-55-0) [56](#page-55-0) [Initialization of Valve Failed](#page-55-1) [56](#page-55-1) [Valve Switching Failed](#page-56-0) [57](#page-56-0) [Valve Tag Violation](#page-56-1) [57](#page-56-1)

This chapter describes the meaning of error messages, and provides information on probable causes and suggested actions how to recover from error conditions.

#### 6 Error Information

What Are Error Messages

## <span id="page-49-0"></span>What Are Error Messages

Error messages are displayed in the user interface when an electronic, mechanical, or hydraulic (flow path) failure occurs which requires attention before the analysis can be continued (for example, repair, or exchange of consumables is necessary). In the event of such a failure, the red status indicator at the front of the module is switched on, and an entry is written into the module logbook.

If an error occurs outside a method run, other modules will not be informed about this error. If it occurs within a method run, all connected modules will get a notification, all LEDs get red and the run will be stopped. Depending on the module type, this stop is implemented differently. For example, for a pump the flow will be stopped for safety reasons. For a detector, the lamp will stay on in order to avoid equilibration time. Depending on the error type, the next run can only be started, if the error has been resolved, for example liquid from a leak has been dried. Errors for presumably single time events can be recovered by switching on the system in the user interface.

Special handling is done in case of a leak. As a leak is a potential safety issue and may have occurred at a different module from where it has been observed, a leak always causes a shutdown of all modules, even outside a method run.

In all cases, error propagation is done via the CAN bus or via an APG/ERI remote cable (see documentation for the APG/ERI interface).

## 6 Error Information

General Error Messages

# <span id="page-50-0"></span>General Error Messages

General error messages are generic to all Agilent series HPLC modules and may show up on other modules as well.

## <span id="page-50-1"></span>Timeout

## Error ID: 0062

The timeout threshold was exceeded.

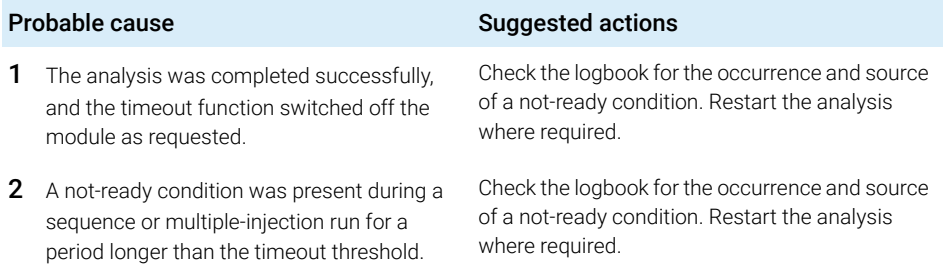

## <span id="page-51-0"></span>Shutdown

### Error ID: 0063

An external instrument has generated a shutdown signal on the remote line.

The module continually monitors the remote input connectors for status signals. A LOW signal input on pin 4 of the remote connector generates the error message.

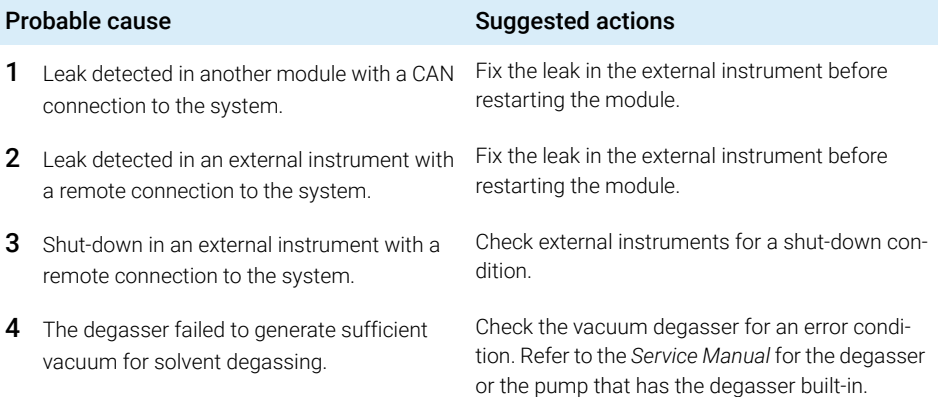

## <span id="page-52-0"></span>Remote Timeout

#### Error ID: 0070

A not-ready condition is still present on the remote input. When an analysis is started, the system expects all not-ready conditions (for example, a not-ready condition during detector balance) to switch to run conditions within one minute of starting the analysis. If a not-ready condition is still present on the remote line after one minute the error message is generated.

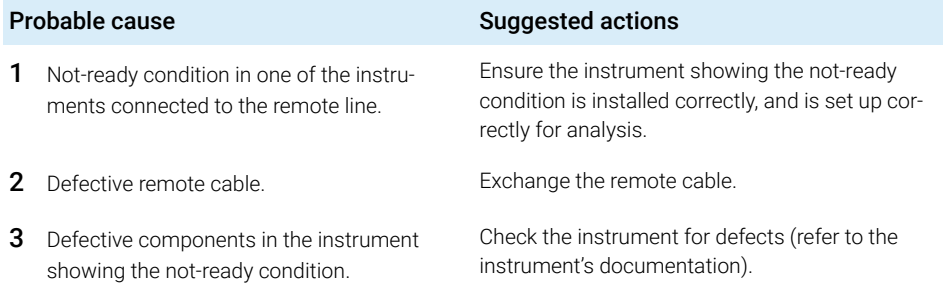

## <span id="page-52-1"></span>Lost CAN Partner

### Error ID: 0071

During an analysis, the internal synchronization or communication between one or more of the modules in the system has failed.

The system processors continually monitor the system configuration. If one or more of the modules is no longer recognized as being connected to the system, the error message is generated.

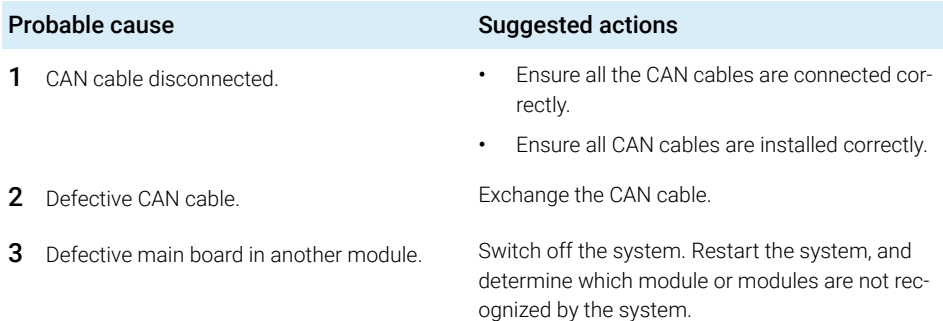

## <span id="page-53-0"></span>Leak Sensor Short

#### Error ID: 0082

The leak sensor in the module has failed (short circuit).

The current through the leak sensor is dependent on temperature. A leak is detected when solvent cools the leak sensor, causing the leak sensor current to change within defined limits. If the current increases above the upper limit, the error message is generated.

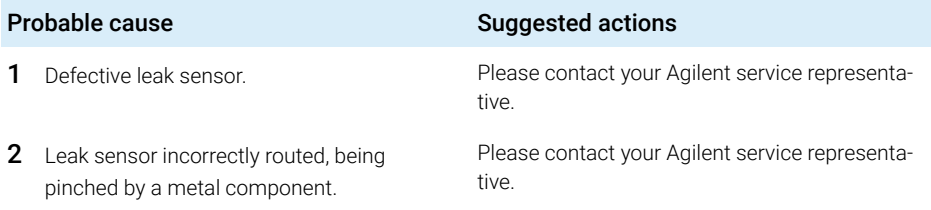

## <span id="page-53-1"></span>Leak Sensor Open

#### Error ID: 0083

The leak sensor in the module has failed (open circuit).

The current through the leak sensor is dependent on temperature. A leak is detected when solvent cools the leak sensor, causing the leak-sensor current to change within defined limits. If the current falls outside the lower limit, the error message is generated.

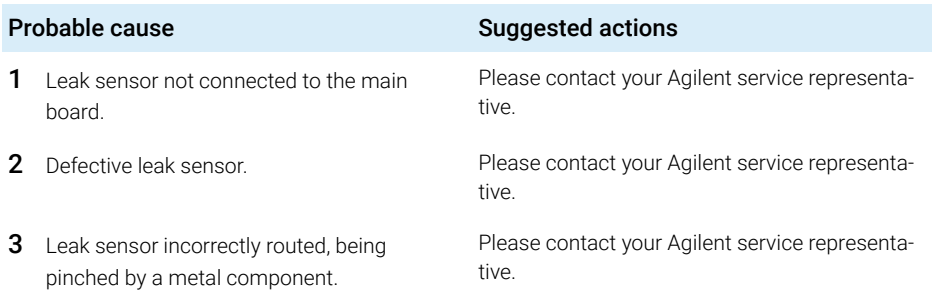

6 Error Information General Error Messages

## <span id="page-54-0"></span>Leak

### Error ID: 0064

A leak was detected in the module.

The signals from the two temperature sensors (leak sensor and board-mounted temperature-compensation sensor) are used by the leak algorithm to determine whether a leak is present. When a leak occurs, the leak sensor is cooled by the solvent. This changes the resistance of the leak sensor which is sensed by the leak-sensor circuit on the main board.

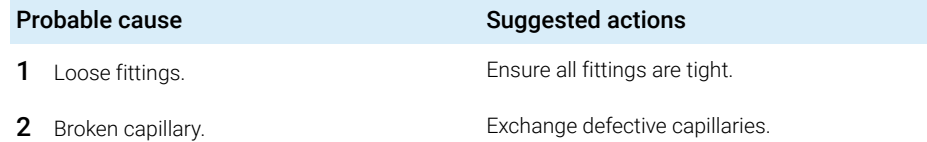

Module Specific Error Messages

# <span id="page-55-0"></span>Module Specific Error Messages

## <span id="page-55-1"></span>Initialization of Valve Failed

## Error ID: 24000

During the initialization process the motor of the valve drive moves to some special positions depending on the installed valve head. A failure in this process means either that the movement couldn't be performed properly or it was not noticed correctly by the sensor.

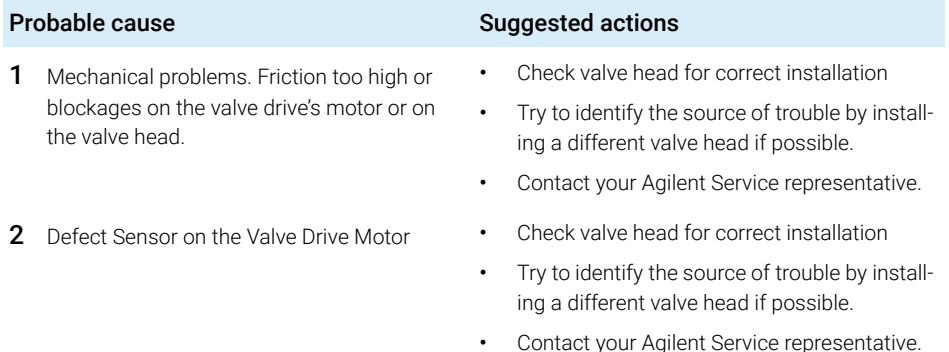

## <span id="page-56-0"></span>Valve Switching Failed

### Error ID: 24001

The valve drive was not able to operate the valve head correctly. Either due to mechanical reasons or the movement couldn't be detected correctly.

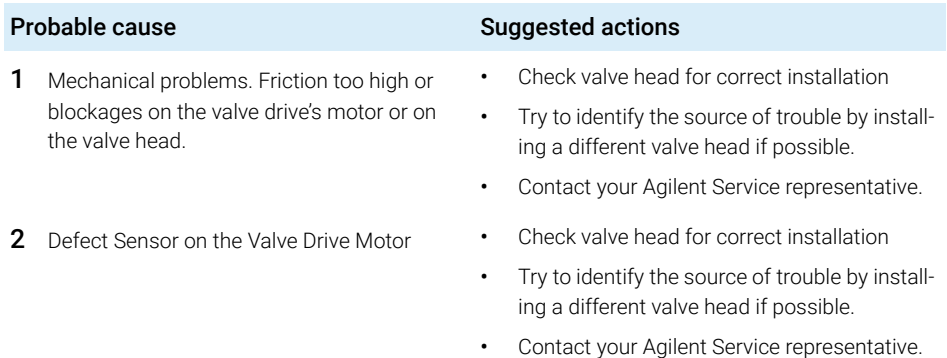

## <span id="page-56-1"></span>Valve Tag Violation

### Error ID: 24006

The valve drive identified a different valve head than it had identified during the last initialization.

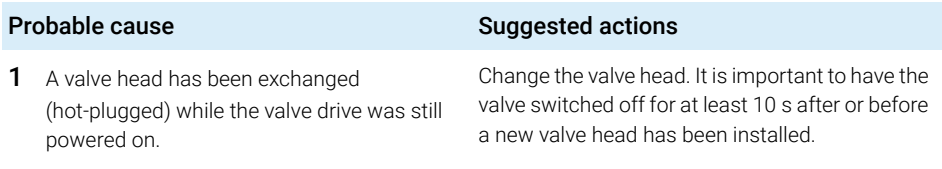

NOTE Soft power-down power supply of the valve drive.

Whenever you want to power cycle the valve drive for a re-boot, it needs to be powered off for at least 10 seconds.

[Introduction to Maintenance](#page-58-0) [59](#page-58-0) [Warnings and Cautions](#page-59-0) [60](#page-59-0) [Cleaning the Module](#page-60-0) [61](#page-60-0) [Replacing the Fuses of the Infinity Valve Drive](#page-61-0) [62](#page-61-0) [Replace Rotor and Stator](#page-63-0) [64](#page-63-0) [Replace Valve Heads](#page-66-0) [67](#page-66-0) [Replacing the Module Firmware](#page-70-0) [71](#page-70-0) [Module Specific Information](#page-71-0) [72](#page-71-0)

This chapter describes the maintenance of the module.

Introduction to Maintenance

# <span id="page-58-0"></span>Introduction to Maintenance

The module is designed for easy maintenance. Maintenance can be done from the front with module in place in the system.

NOTE There are no serviceable parts inside.

Do not open the module.

Warnings and Cautions

# <span id="page-59-0"></span>Warnings and Cautions

WARNING Toxic, flammable and hazardous solvents, samples and reagents

The handling of solvents, samples and reagents can hold health and safety risks.

- $\checkmark$  When working with these substances observe appropriate safety procedures (for example by wearing goggles, safety gloves and protective clothing) as described in the material handling and safety data sheet supplied by the vendor, and follow good laboratory practice.
- $\checkmark$  The volume of substances should be reduced to the minimum required for the analysis.
- $\checkmark$  Do not operate the instrument in an explosive atmosphere.

## WARNING Electrical shock

Repair work at the module can lead to personal injuries, e.g. shock hazard, when the cover is opened.

- $\checkmark$  Do not remove the cover of the module.
- $\checkmark$  Only certified persons are authorized to carry out repairs inside the module.

## WARNING Personal injury or damage to the product

Agilent is not responsible for any damages caused, in whole or in part, by improper use of the products, unauthorized alterations, adjustments or modifications to the products, failure to comply with procedures in Agilent product user guides, or use of the products in violation of applicable laws, rules or regulations.

 $\checkmark$  Use your Agilent products only in the manner described in the Agilent product user guides.

CAUTION Safety standards for external equipment

 $\checkmark$  If you connect external equipment to the instrument, make sure that you only use accessory units tested and approved according to the safety standards appropriate for the type of external equipment.

# <span id="page-60-0"></span>Cleaning the Module

To keep the module case clean, use a soft cloth slightly dampened with water, or a solution of water and mild detergent.

## WARNING Liquid dripping into the electronic compartment of your module can cause shock hazard and damage the module

- $\checkmark$  Do not use an excessively damp cloth during cleaning.
- $\checkmark$  Drain all solvent lines before opening any connections in the flow path.

Replacing the Fuses of the Infinity Valve Drive

# <span id="page-61-0"></span>Replacing the Fuses of the Infinity Valve Drive

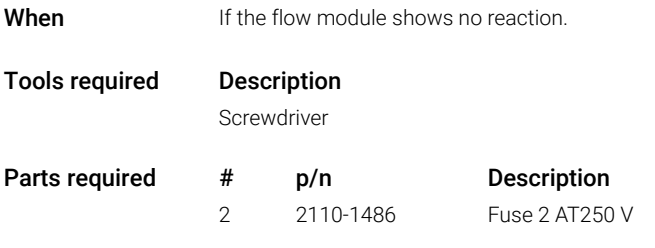

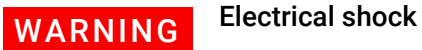

 $\checkmark$  Disconnect the module from line power before changing a fuse or trying to open the hatch of the power input socket.

 $\checkmark$  Never reconnect the line power before havingthe power input socket closed.

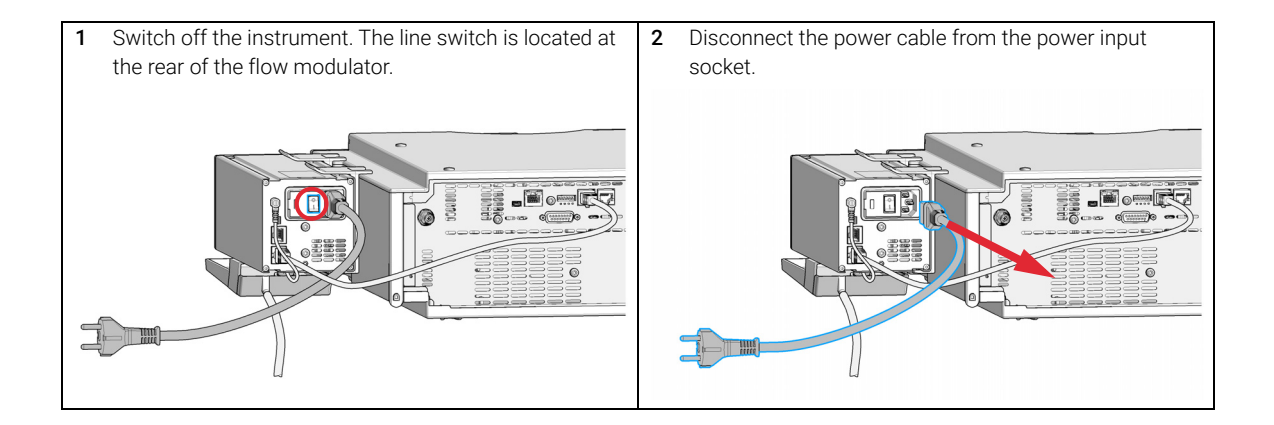

Replacing the Fuses of the Infinity Valve Drive

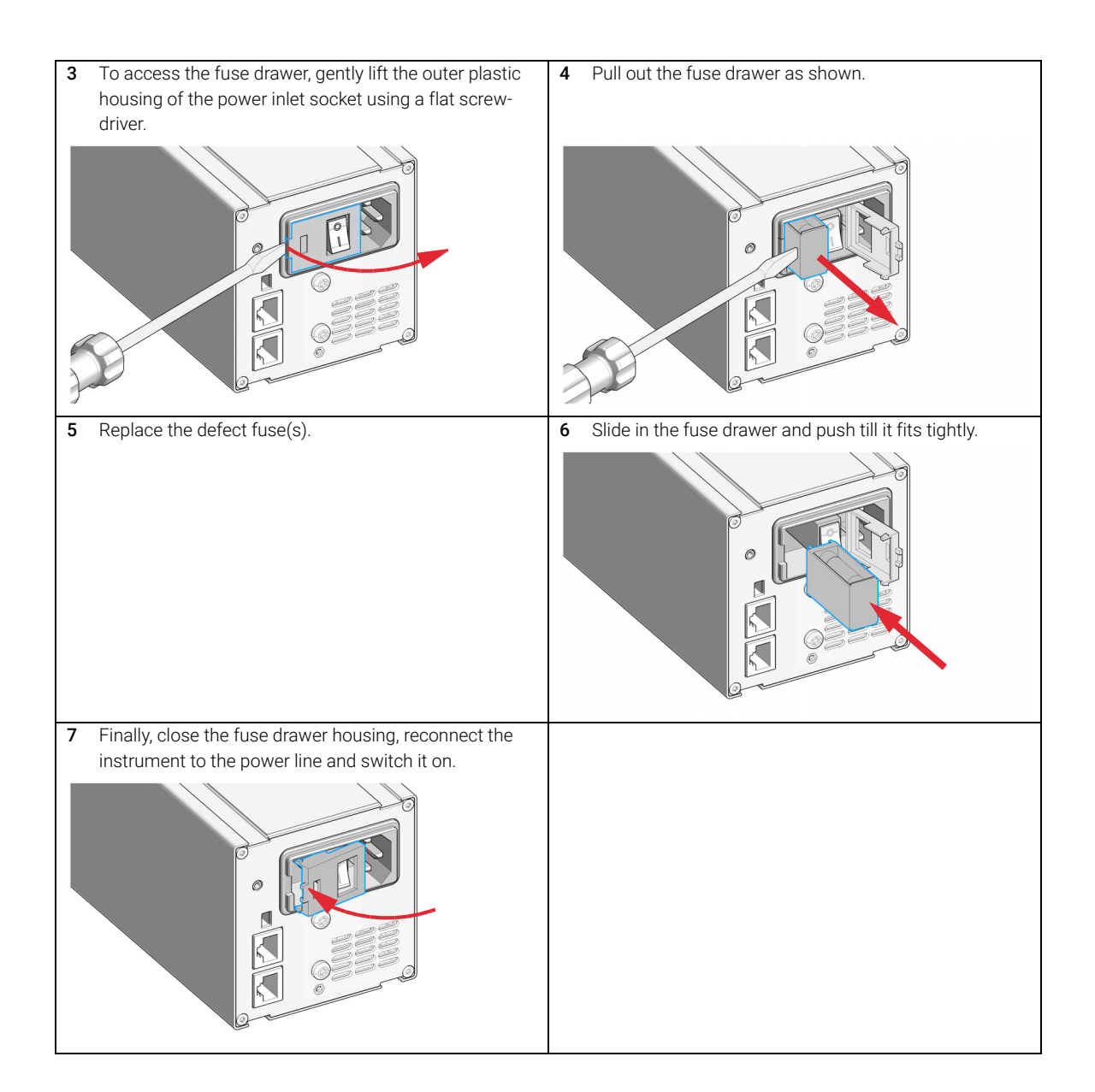

Replace Rotor and Stator

# <span id="page-63-0"></span>Replace Rotor and Stator

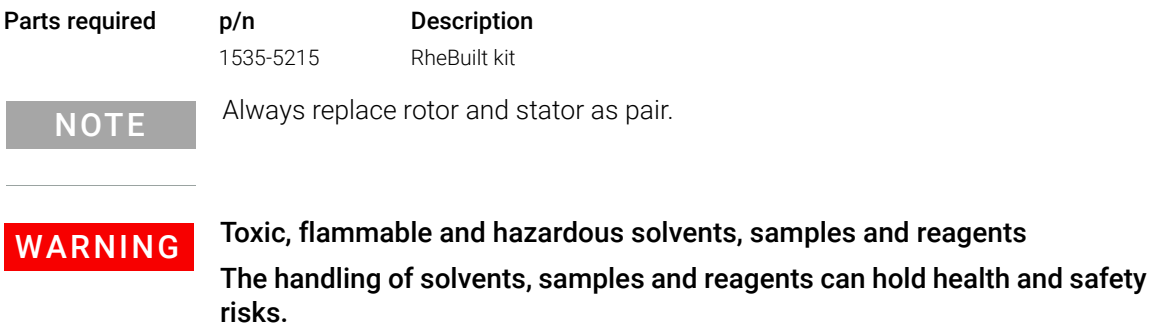

- $\checkmark$  Be sure that no solvent can drop out of the solvent connections when removing them from your valve head.
- $\checkmark$  When working with these substances observe appropriate safety procedures (for example by wearing goggles, safety gloves and protective clothing) as described in the material handling and safety data sheet supplied by the vendor, and follow good laboratory practice.

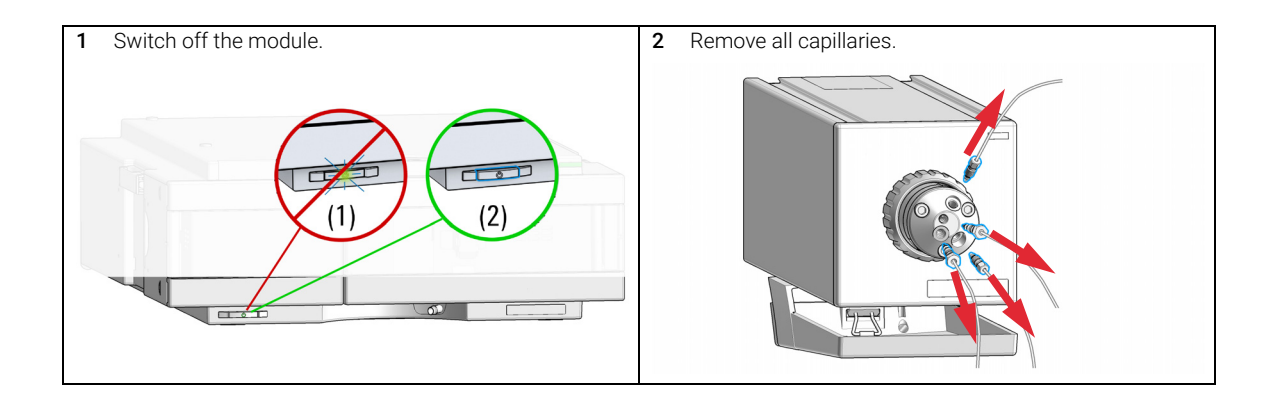

Replace Rotor and Stator

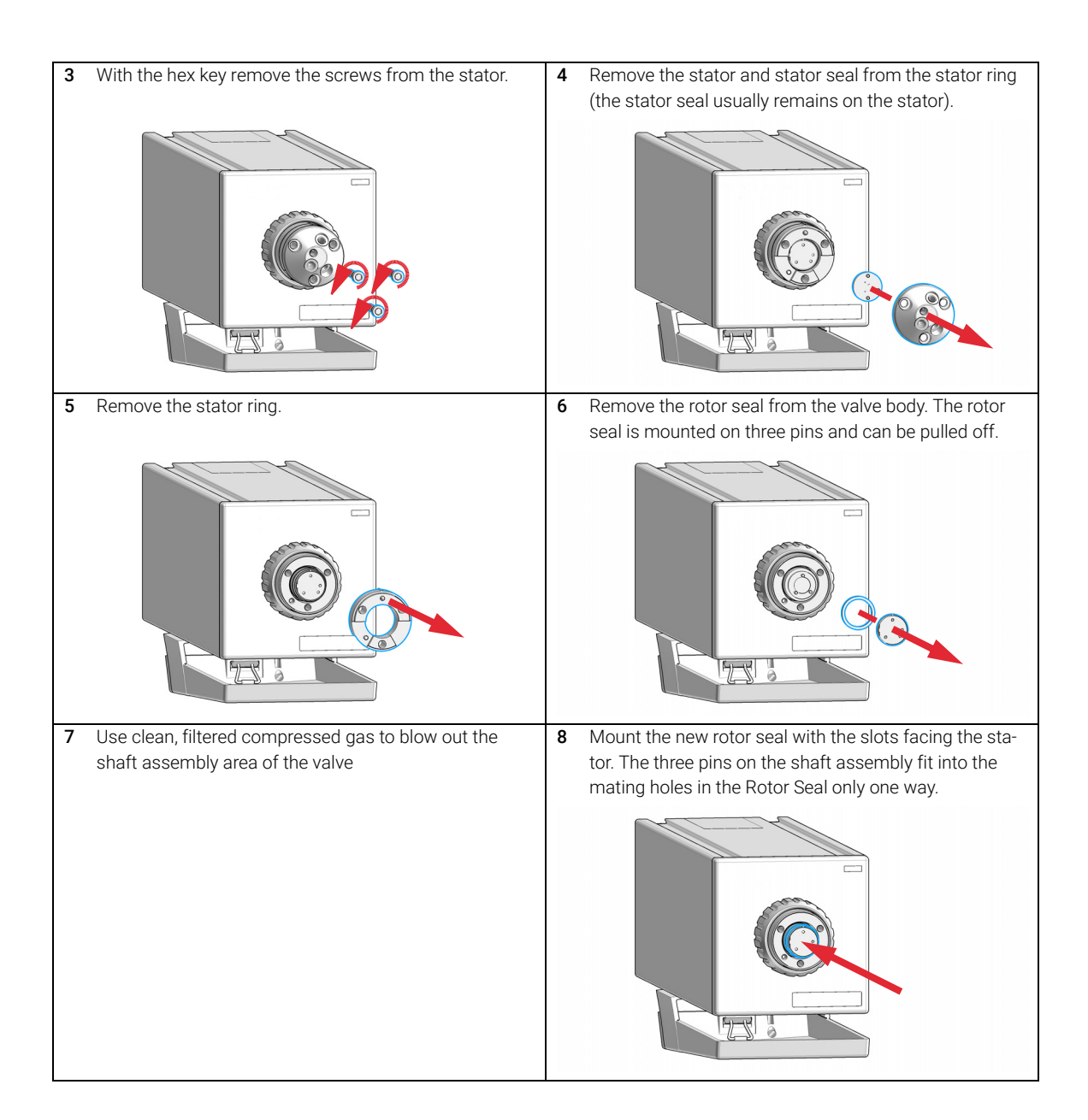

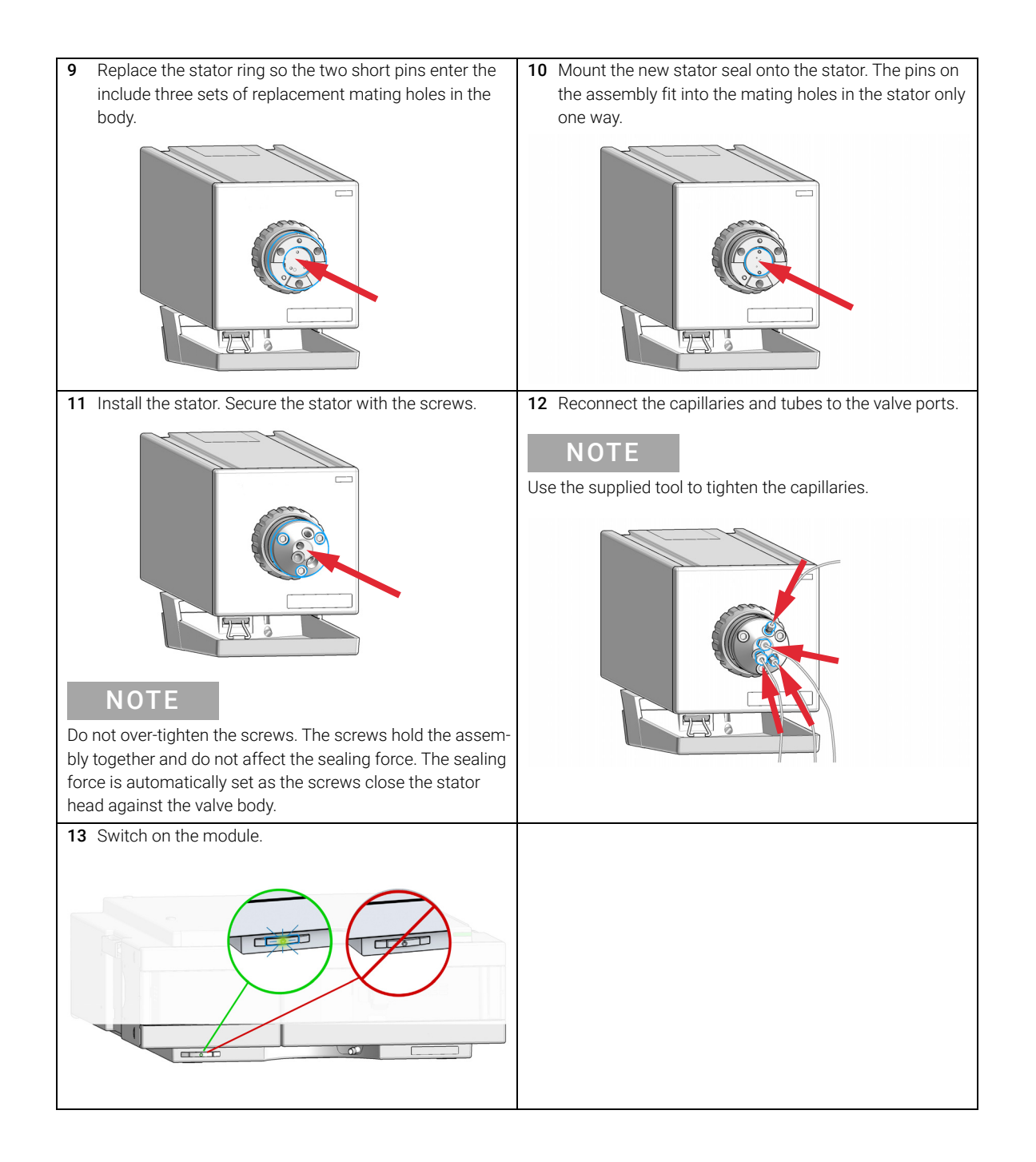

<span id="page-66-0"></span>Replace Valve Heads

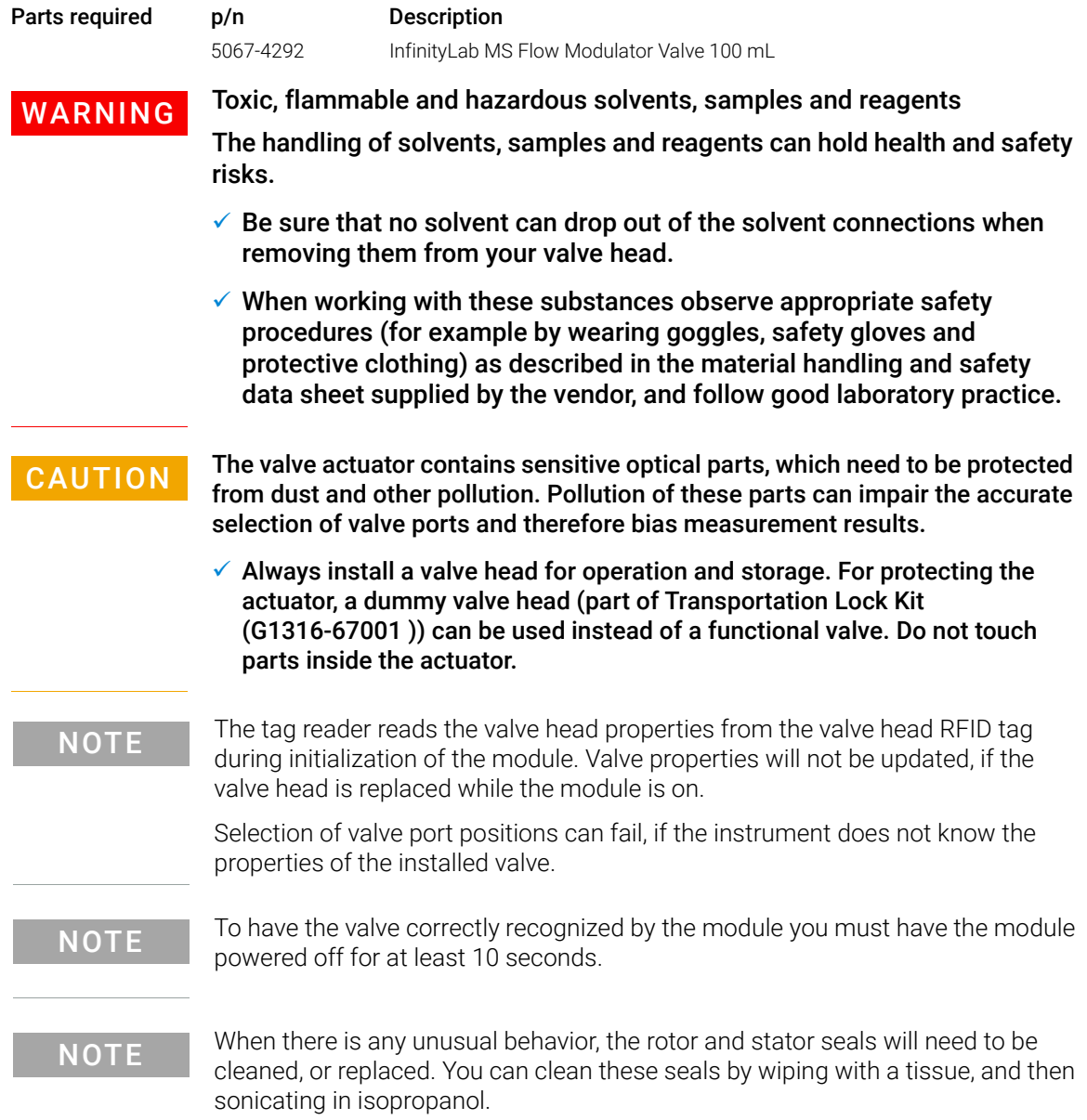

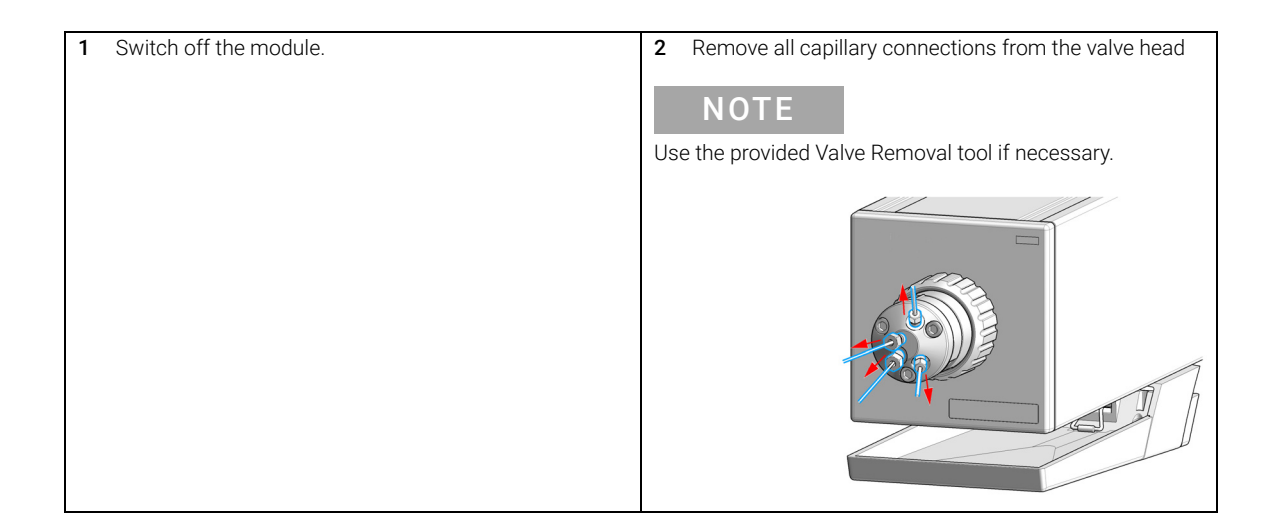

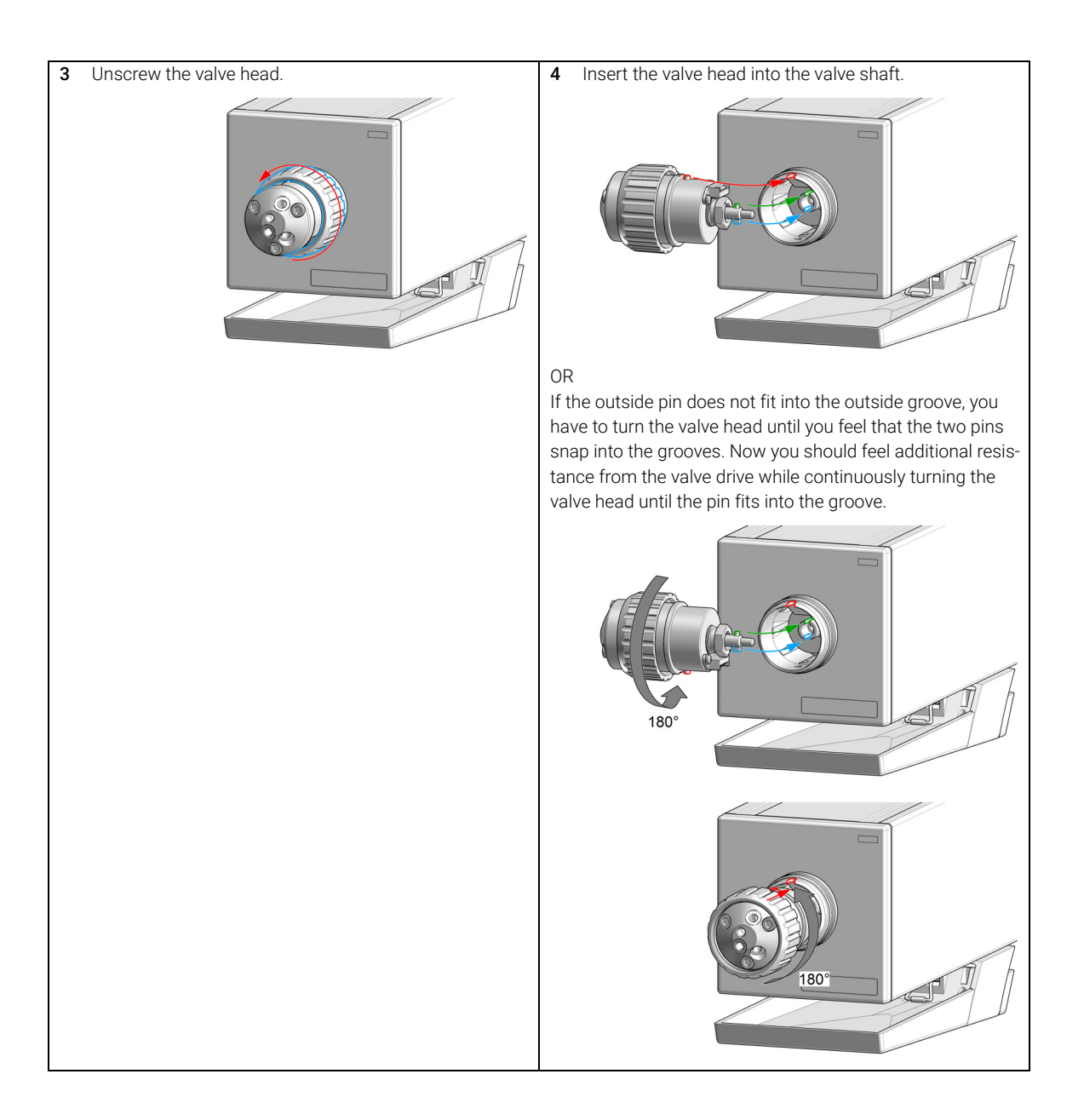

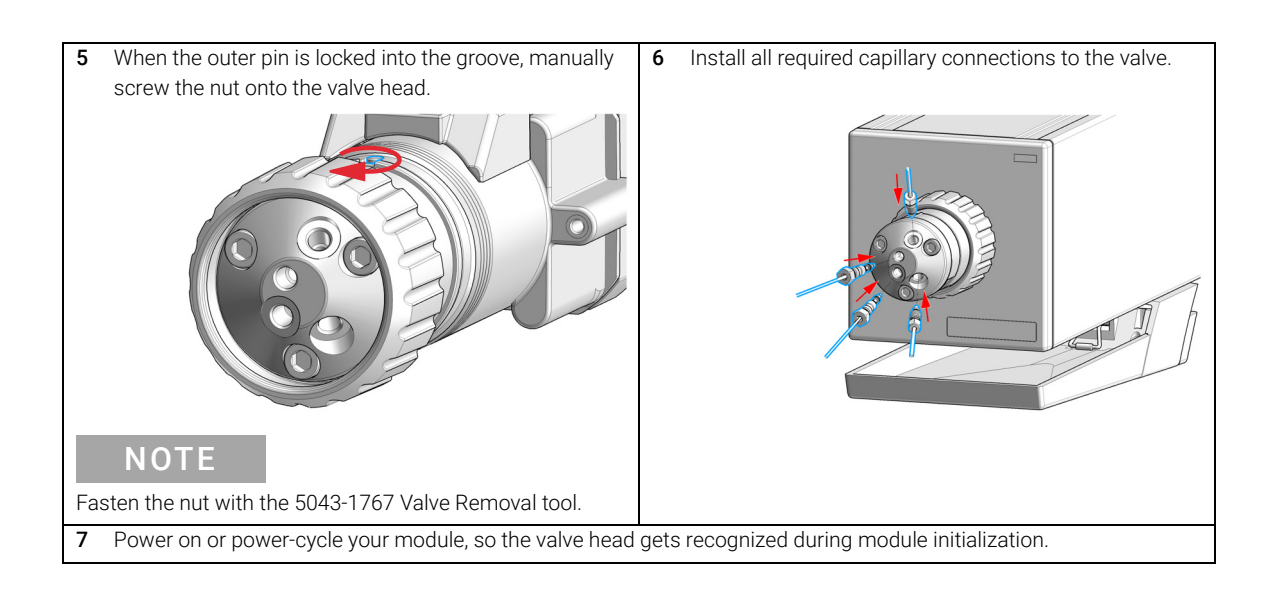

Replacing the Module Firmware

# <span id="page-70-0"></span>Replacing the Module Firmware

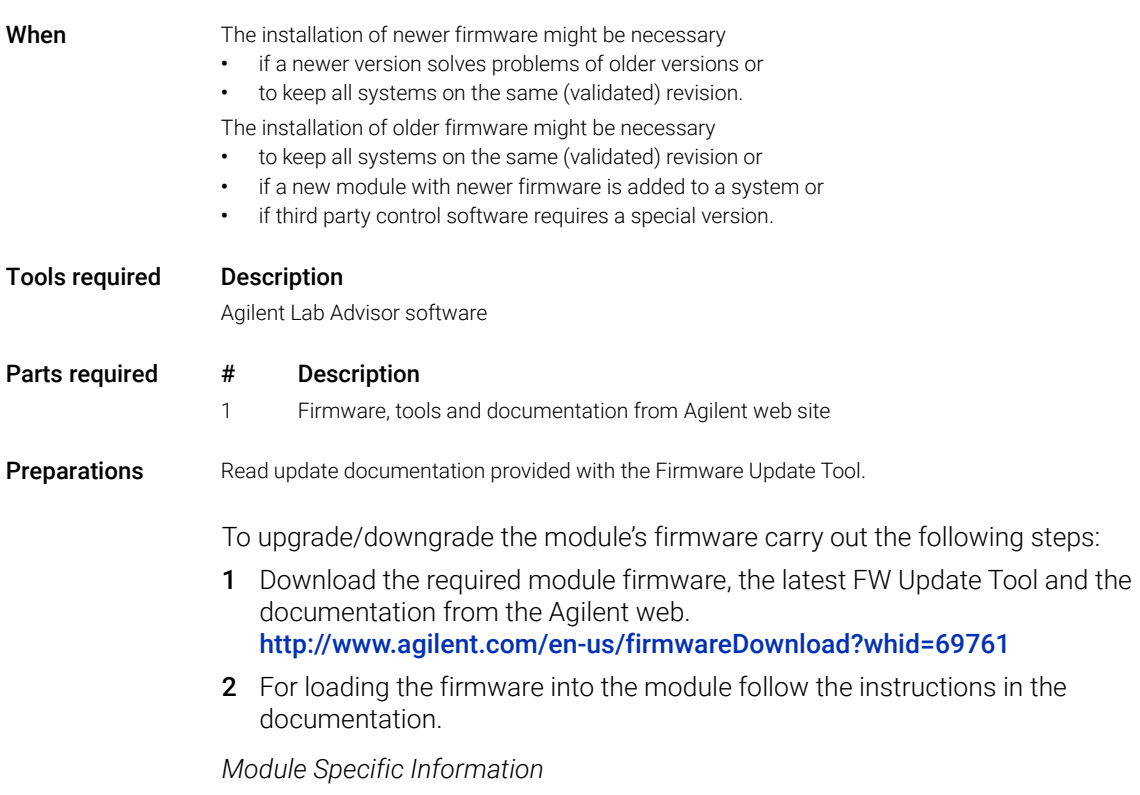

Module is a hosted module and always needs to be connected to a host with matching firmware of same revision.

# <span id="page-71-0"></span>Module Specific Information

#### Table 3 Module Specific Information (G7170B)

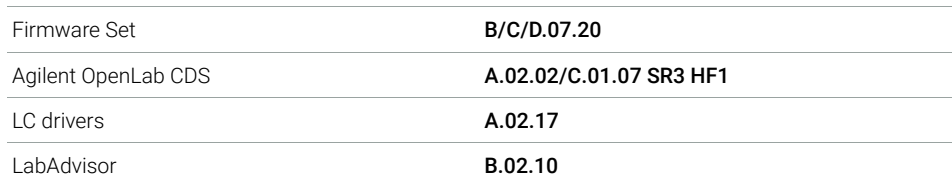
# 8 Parts and Materials

[Accessory Kit for the Flow Modulator](#page-73-0) [74](#page-73-0) [Optional Parts](#page-75-0) [76](#page-75-0)

This chapter provides information on parts for maintenance.

### 8 **Parts and Materials**

Accessory Kit for the Flow Modulator

# <span id="page-73-0"></span>Accessory Kit for the Flow Modulator

## Accessory Kit (G7170-68705)

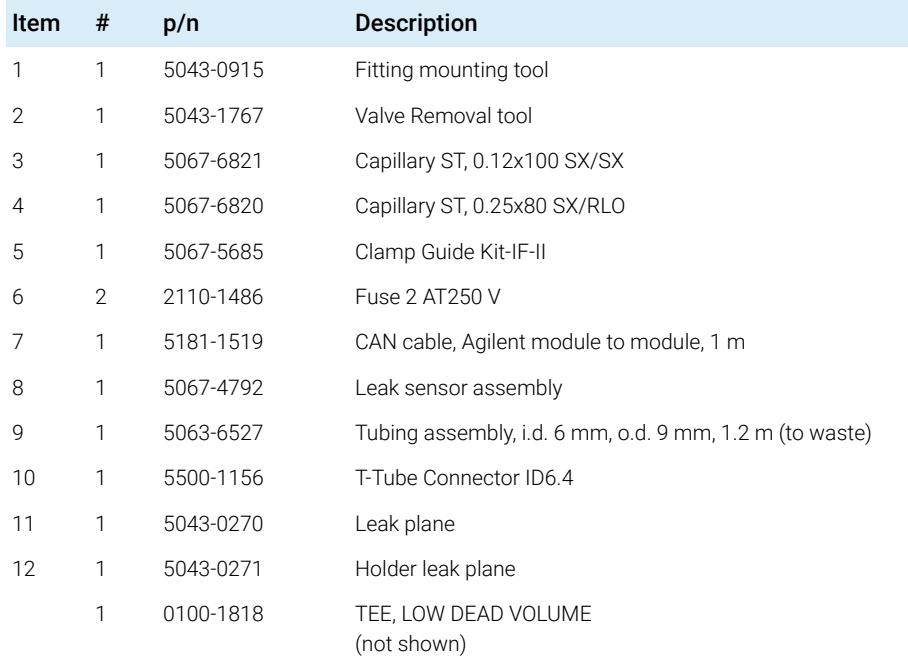

## **Parts and Materials**

Accessory Kit for the Flow Modulator

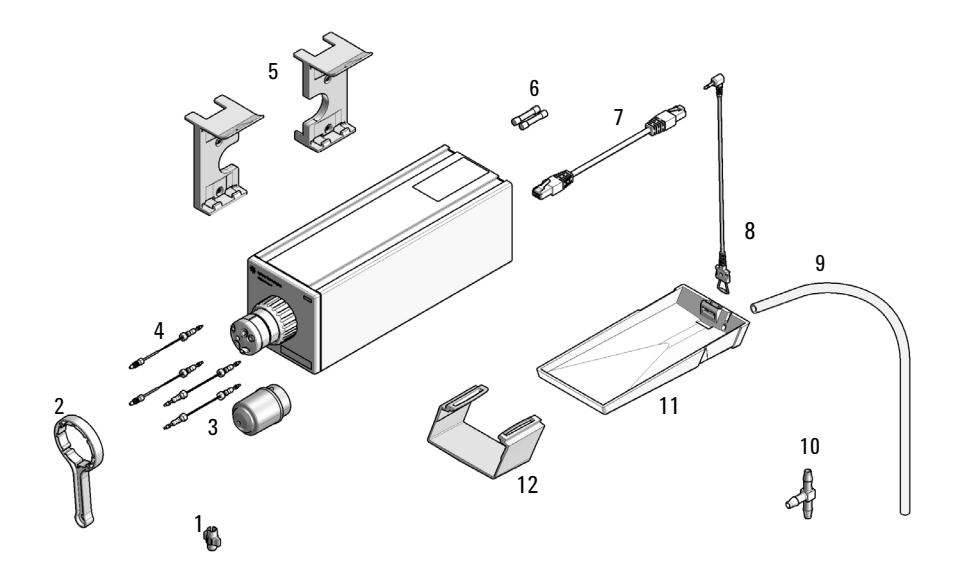

# <span id="page-75-0"></span>Optional Parts

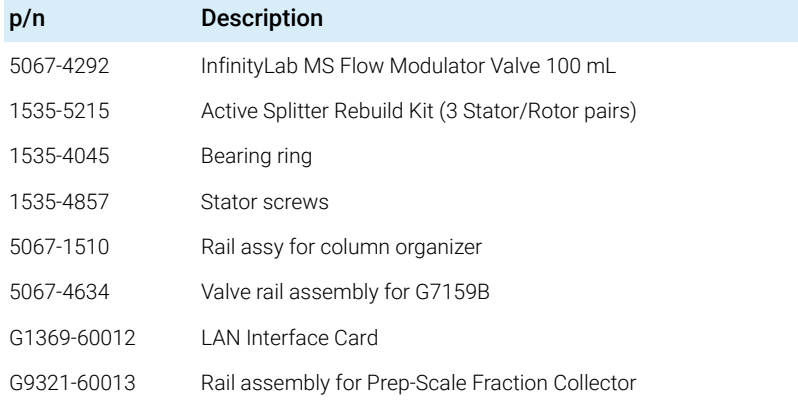

# 9 Identifying Cables

[Cable Overview](#page-77-0) [78](#page-77-0) [Analog Cables](#page-79-0) [80](#page-79-0) [Remote Cables](#page-81-0) [82](#page-81-0) [CAN/LAN Cables](#page-85-0) [86](#page-85-0) [Agilent Module to PC](#page-86-0) [87](#page-86-0) [USB](#page-87-0) [88](#page-87-0)

This chapter provides information on cables used with the modules.

9 **Identifying Cables** Cable Overview

# <span id="page-77-0"></span>Cable Overview

NOTE Never use cables other than the ones supplied by Agilent Technologies to ensure proper functionality and compliance with safety or EMC regulations.

## Analog cables

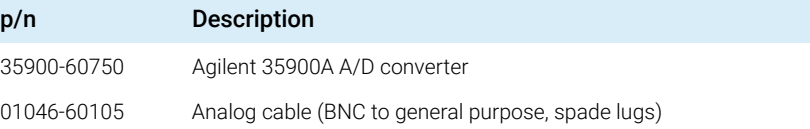

### Remote cables

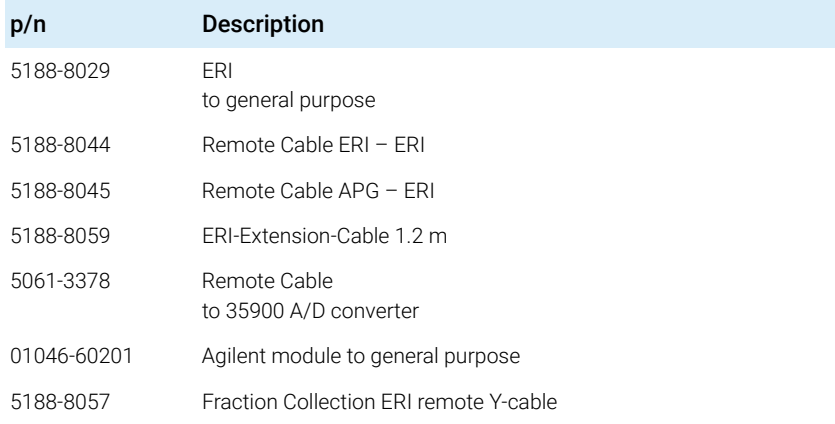

### CAN cables

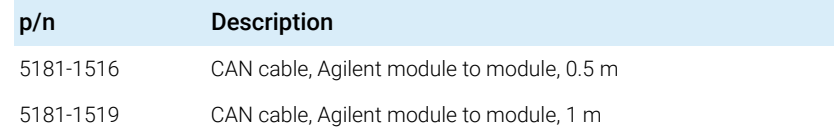

## 9 Identifying Cables

Cable Overview

## LAN cables

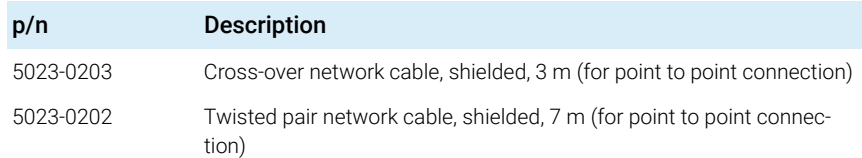

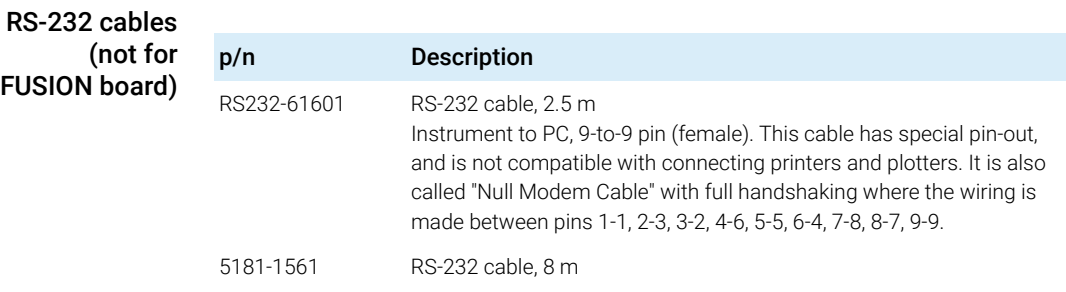

## USB cables

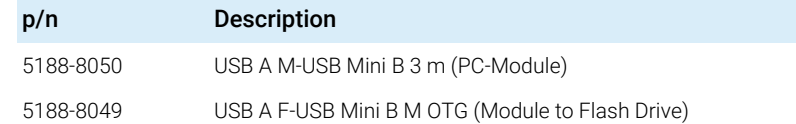

# <span id="page-79-0"></span>Analog Cables

**IEMO** č

One end of these cables provides a BNC connector to be connected to Agilent modules. The other end depends on the instrument to which connection is being made.

Agilent Module to 35900 A/D converters

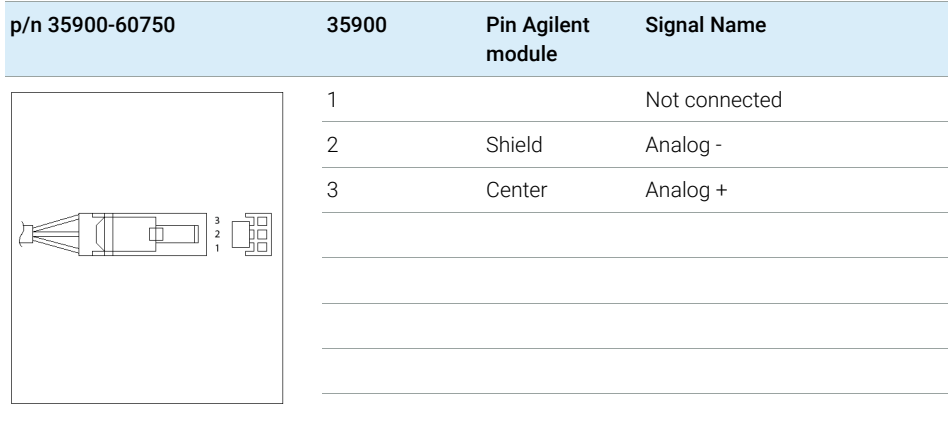

Analog Cables

## Agilent Module to BNC Connector

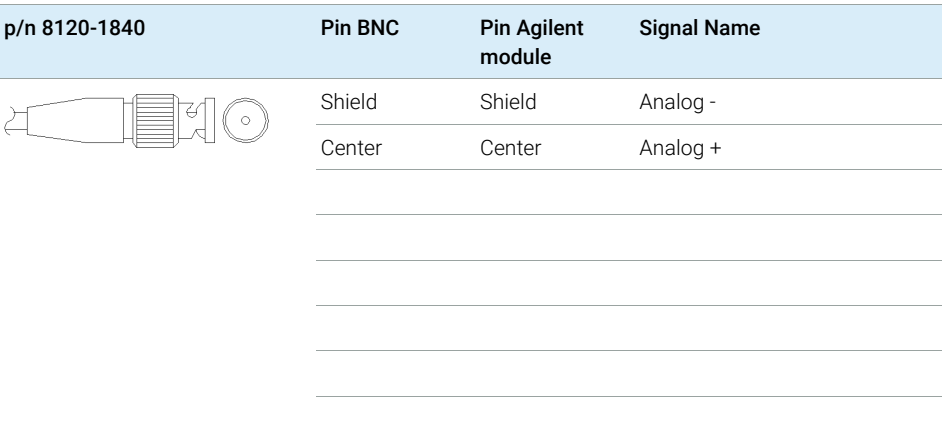

## Agilent Module to General Purpose

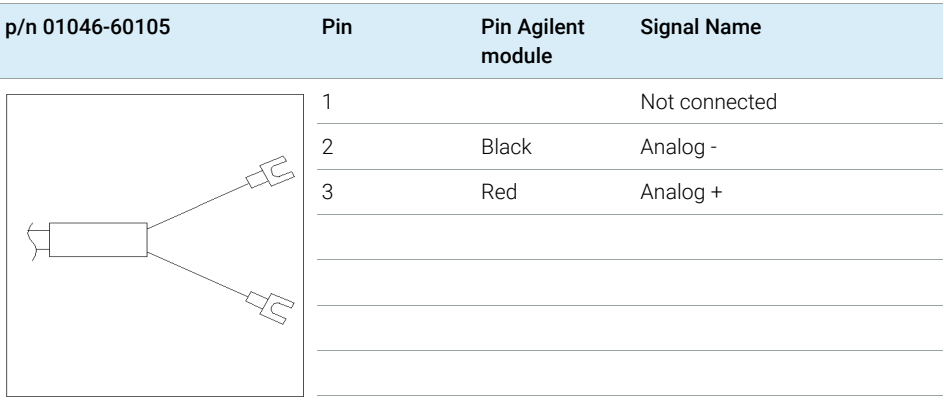

# <span id="page-81-0"></span>Remote Cables

## ERI (Enhanced Remote Interface)

- 5188-8029 ERI to general purpose (D-Sub 15 pin male open end)
- 5188-8044 ERI to ERI (D\_Sub 15 pin male male)
- 5188-8059 ERI-Extension-Cable 1.2 m (D-Sub15 pin male / female)

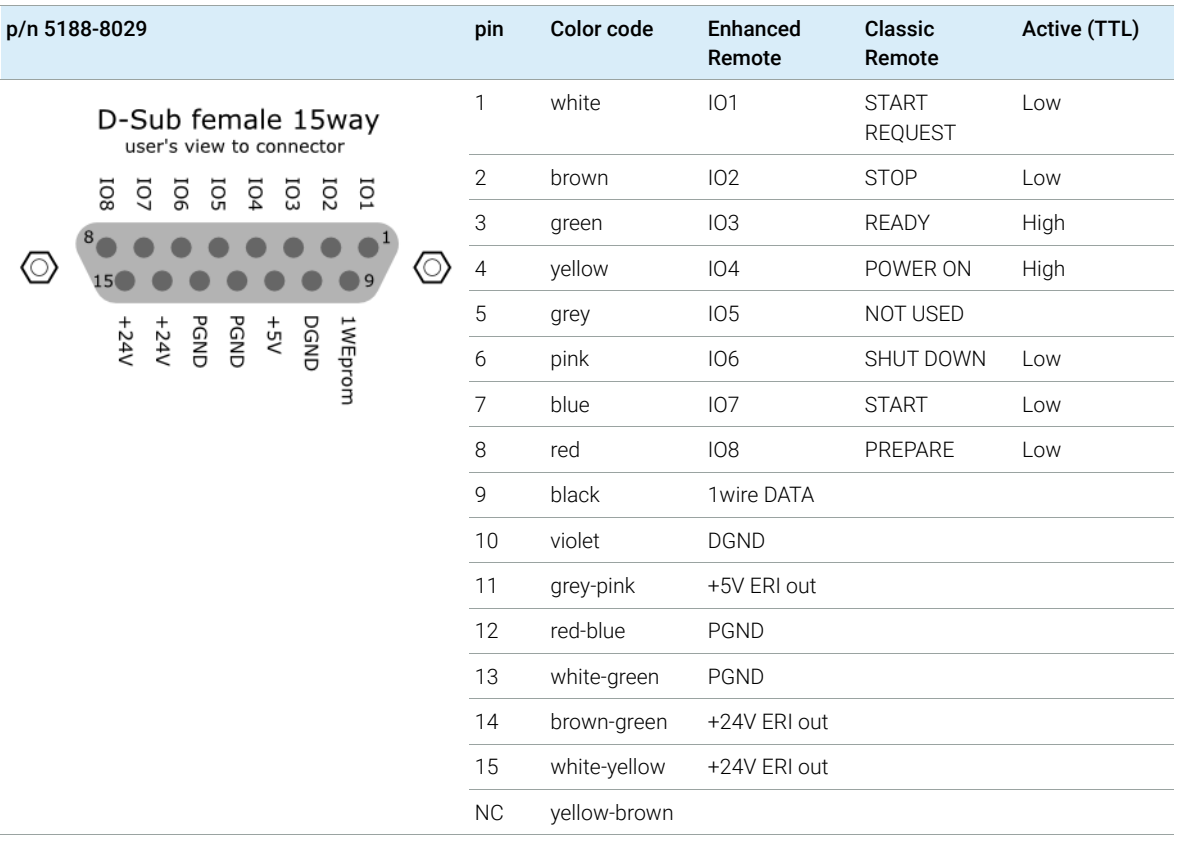

## 9 **Identifying Cables**

Remote Cables

• 5188-8045 ERI to APG (Connector D\_Subminiature 15 pin (ERI), Connector D\_Subminiature 9 pin (APG))

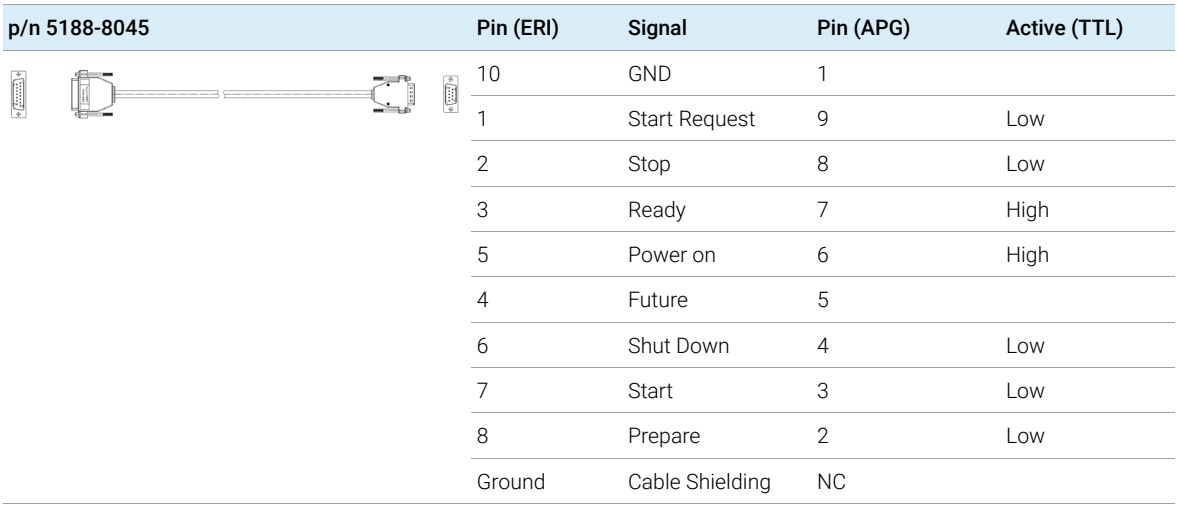

Remote Cables

• 5188-8057 ERI to APG and RJ45 (Connector D\_Subminiature 15 pin (ERI), Connector D\_Subminiature 9 pin (APG), Connector plug Cat5e (RJ45))

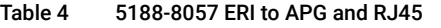

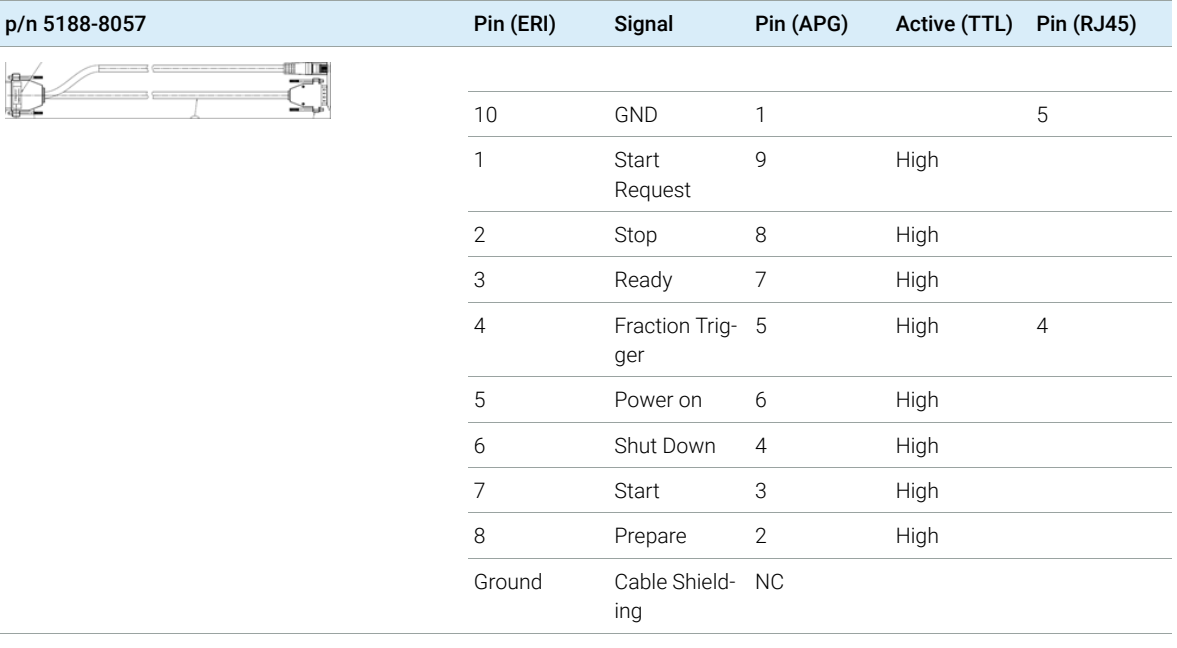

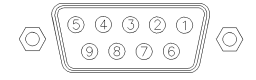

One end of these cables provides a Agilent Technologies APG (Analytical Products Group) remote connector to be connected to Agilent modules. The other end depends on the instrument to be connected to.

Remote Cables

## Agilent Module to Agilent 35900 A/D Converters

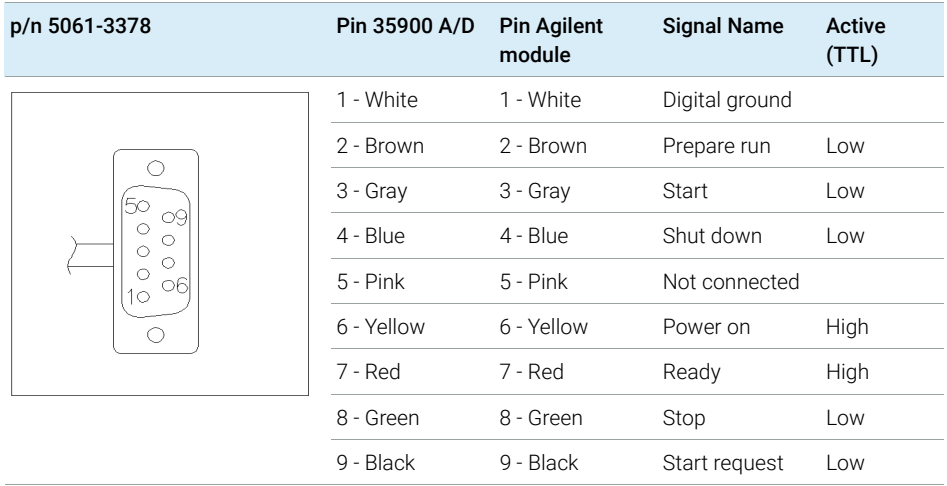

Agilent Module to General Purpose

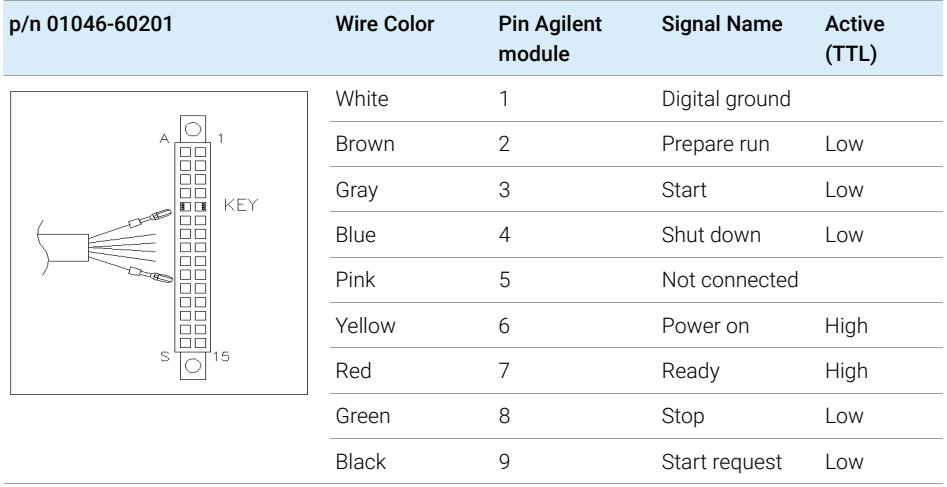

# <span id="page-85-0"></span>CAN/LAN Cables

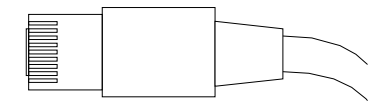

Both ends of this cable provide a modular plug to be connected to Agilent modules CAN or LAN connectors.

### CAN Cables

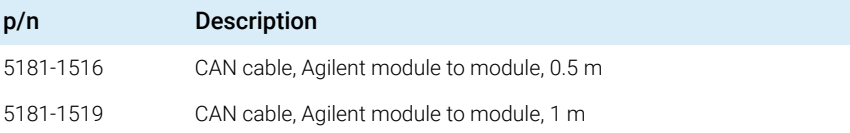

### LAN Cables

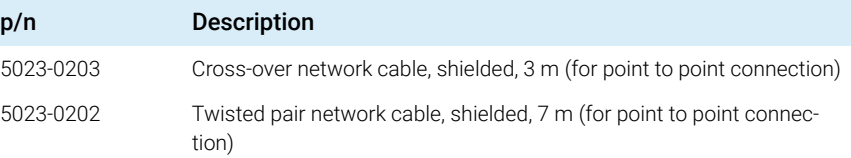

# <span id="page-86-0"></span>Agilent Module to PC

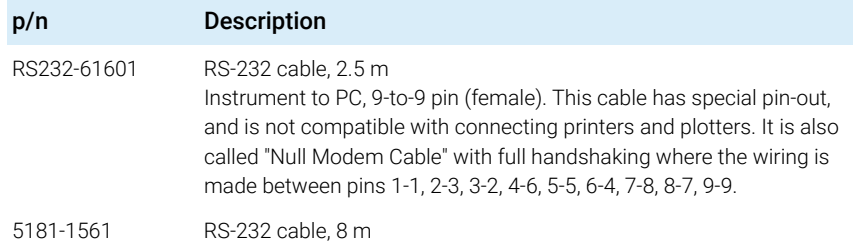

# <span id="page-87-0"></span>USB

To connect a USB Flash Drive use a USB OTG cable with Mini-B plug and A socket.

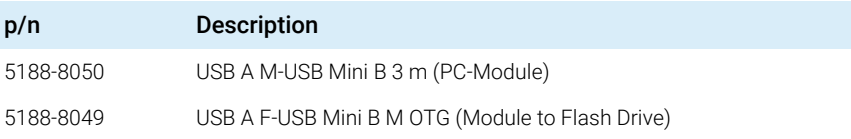

# 10 Hardware Information

[Electrical Connections](#page-89-0) [90](#page-89-0) [Serial Number Information \(ALL\)](#page-89-1) [90](#page-89-1) [Front and Rear View of the Module](#page-90-0) [91](#page-90-0) [Interfaces](#page-91-0) [92](#page-91-0) [Overview Interfaces](#page-93-0) [94](#page-93-0) [Config Switch Settings of the Infinity Valve Drive](#page-97-0) [98](#page-97-0)

This chapter describes the module in more detail on hardware and electronics.

# <span id="page-89-0"></span>Electrical Connections

- The CAN bus is a serial bus with high speed data transfer. The two connectors for the CAN bus are used for internal module data transfer and synchronization.
- The power input socket accepts a line voltage of 100 240 VAC ±10 % with a line frequency of 50 or 60 Hz. Maximum power consumption varies by module. There is no voltage selector on your module because the power supply has wide-ranging capability. There are no externally accessible fuses, because automatic electronic fuses are implemented in the power supply.

NOTE Never use cables other than the ones supplied by Agilent Technologies to ensure proper functionality and compliance with safety or EMC regulations.

## <span id="page-89-1"></span>Serial Number Information (ALL)

The serial number information on the instrument labels provide the following information:

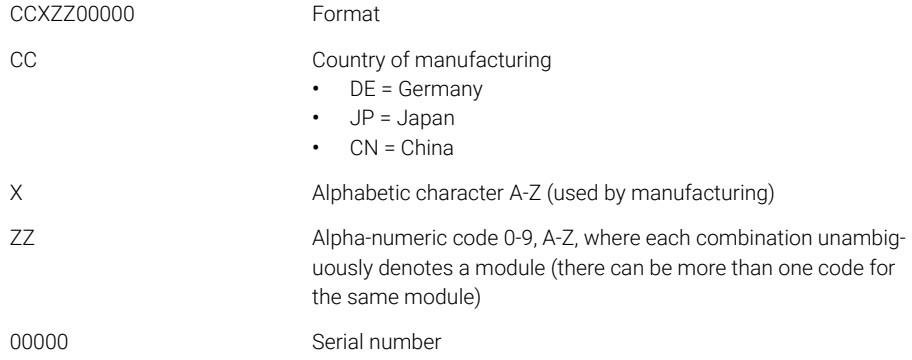

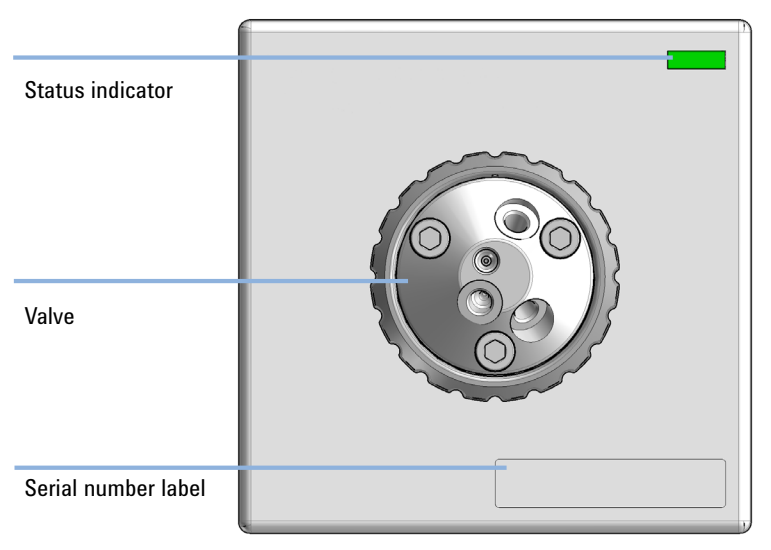

## <span id="page-90-0"></span>Front and Rear View of the Module

Figure 3 Front view of the flow modulator

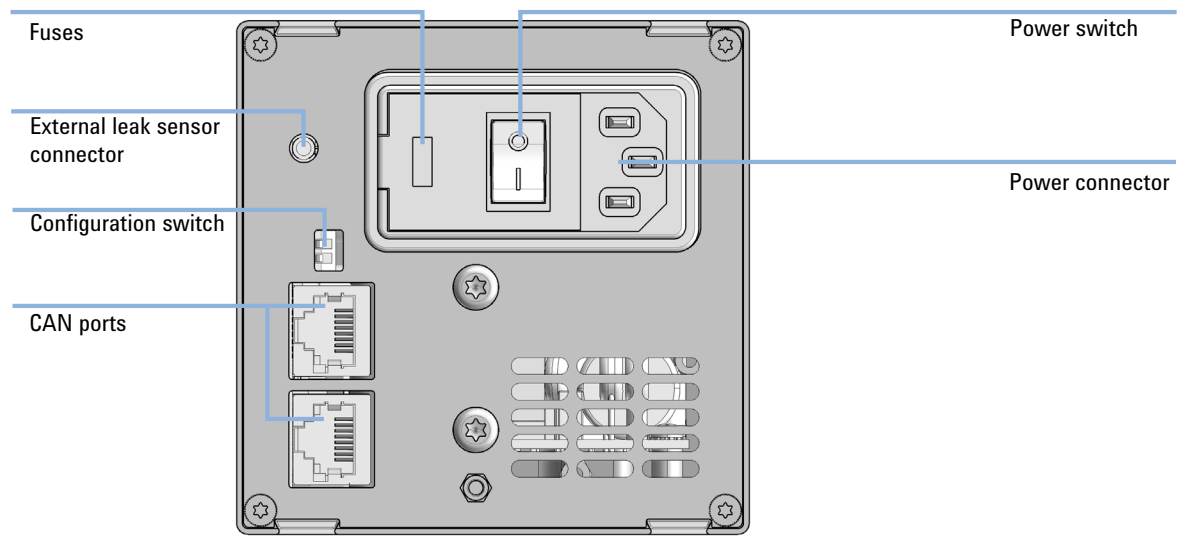

Figure 4 Rear view of the flow modulator

# <span id="page-91-0"></span>Interfaces

The Agilent InfinityLab LC Series modules provide the following interfaces:

### Table 5 Agilent InfinityLab LC Series Interfaces

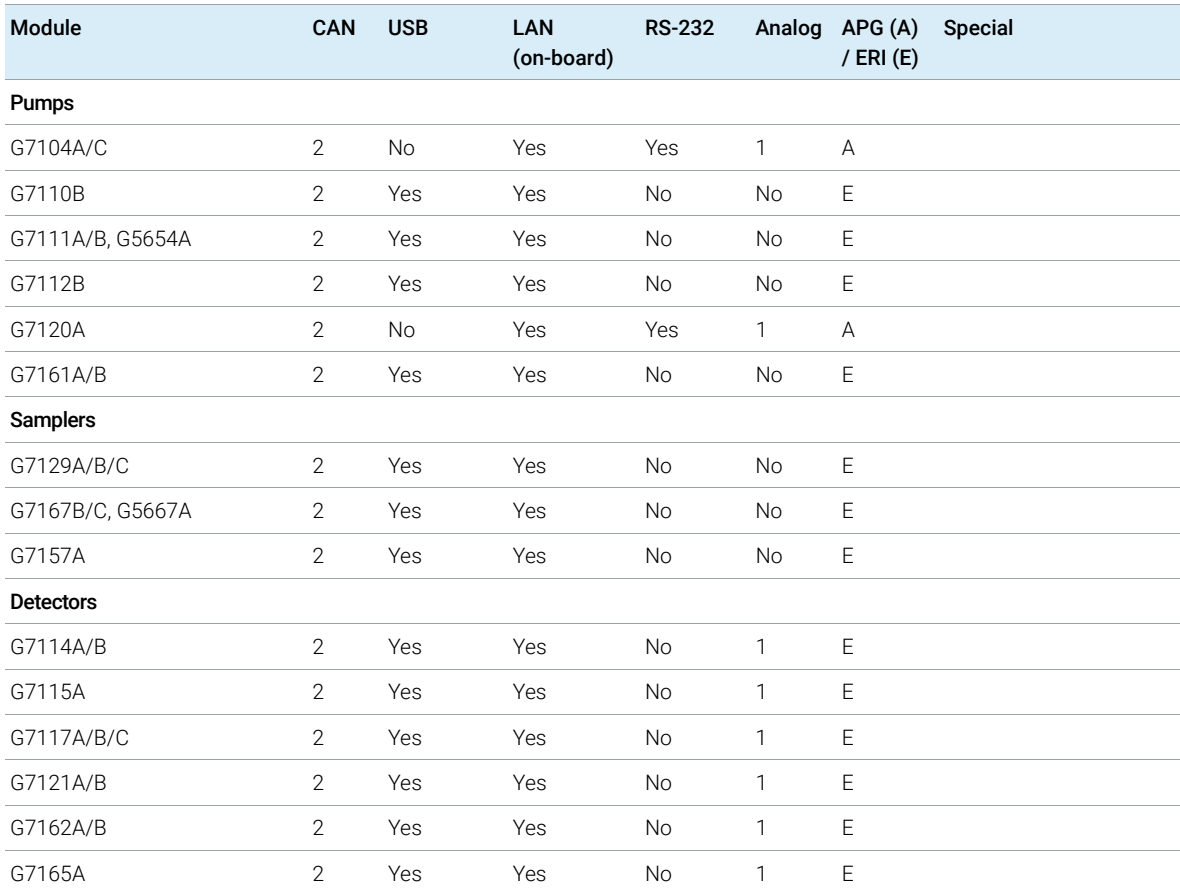

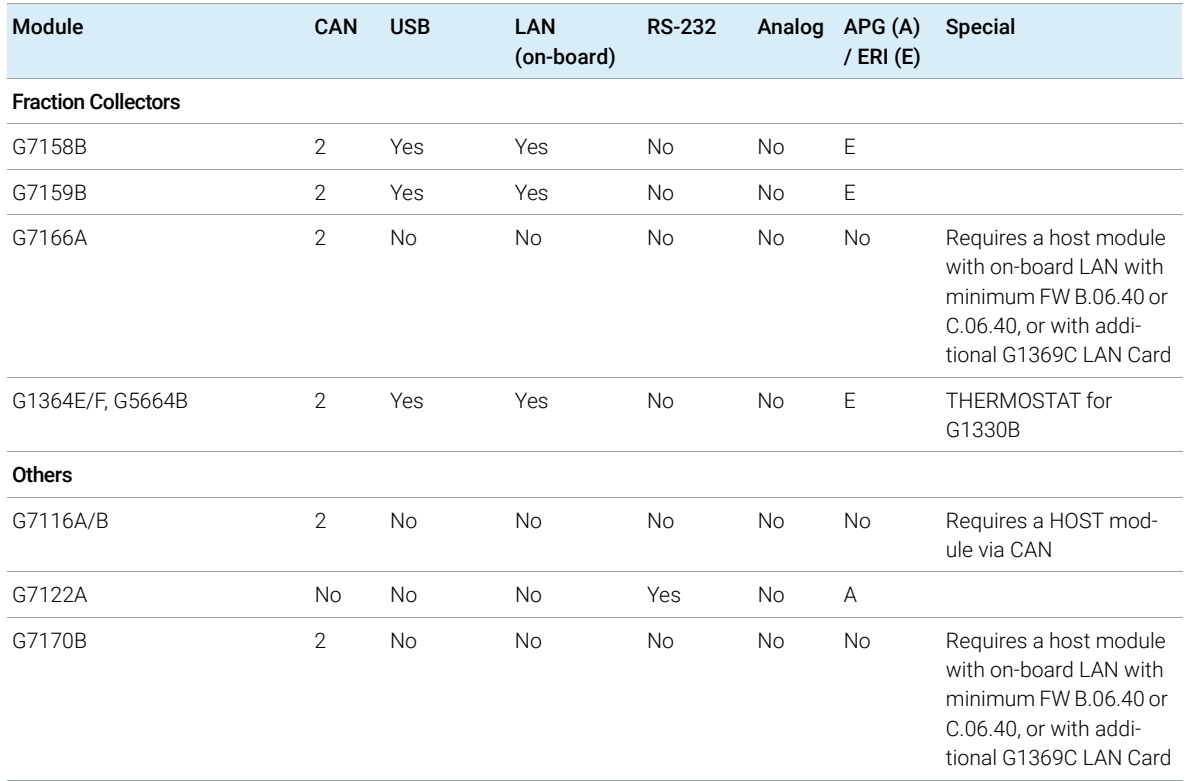

### Table 5 Agilent InfinityLab LC Series Interfaces

NOTE The detector (DAD/MWD/FLD/VWD/RID) is the preferred access point for control via LAN. The inter-module communication is done via CAN.

- CAN connectors as interface to other modules
- LAN connector as interface to the control software
- RS-232C as interface to a computer
- USB (Universal Series Bus) as interface to a computer
- REMOTE connector as interface to other Agilent products
- Analog output connector(s) for signal output

Interfaces

## <span id="page-93-0"></span>Overview Interfaces

### CAN

The CAN is inter-module communication interface. It is a 2-wire serial bus system supporting high speed data communication and real-time requirement.

### LAN

The modules have either an interface slot for a LAN card (e.g. Agilent G1369B/C LAN Interface) or they have an on-board LAN interface (e.g. detectors G1315C/D DAD and G1365C/D MWD). This interface allows the control of the module/system via a PC with the appropriate control software. Some modules have neither on-board LAN nor an interface slot for a LAN card (e.g. G1170A Valve Drive or G4227A Flexible Cube). These are hosted modules and require a Host module with firmware B.06.40 or later or with additional G1369C LAN Card.

NOTE If an Agilent detector (DAD/MWD/FLD/VWD/RID) is in the system, the LAN should be connected to the DAD/MWD/FLD/VWD/RID (due to higher data load). If no Agilent detector is part of the system, the LAN interface should be installed in the pump or autosampler.

## RS-232C (Serial)

The RS-232C connector is used to control the module from a computer through RS-232C connection, using the appropriate software. This connector can be configured with the configuration switch module at the rear of the module. Refer to *Communication Settings for RS-232C*.

NOTE There is no configuration possible on main boards with on-board LAN. These are pre-configured for

- 19200 baud,
- 8 data bit with no parity and
- one start bit and one stop bit are always used (not selectable).

The RS-232C is designed as DCE (data communication equipment) with a 9-pin male SUB-D type connector. The pins are defined as:

### 10 Hardware Information

Interfaces

### Table 6 RS-232C Connection Table

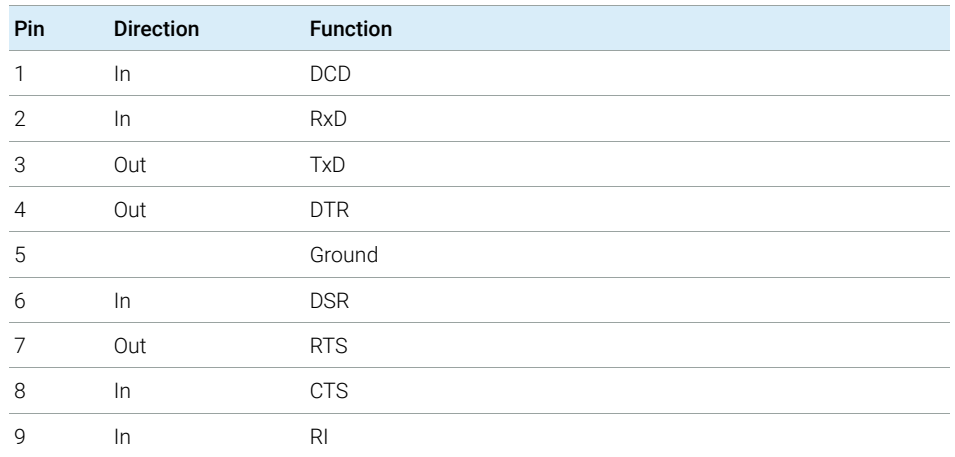

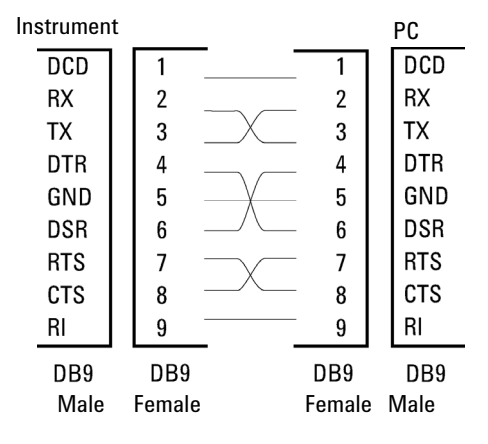

Figure 5 RS-232 Cable

## Analog Signal Output

The analog signal output can be distributed to a recording device. For details refer to the description of the module's main board.

Interfaces

APG Remote

The APG Remote connector may be used in combination with other analytical instruments from Agilent Technologies if you want to use features as common shut down, prepare, and so on.

Remote control allows easy connection between single instruments or systems to ensure coordinated analysis with simple coupling requirements.

The subminiature D connector is used. The module provides one remote connector which is inputs/outputs (wired- or technique).

To provide maximum safety within a distributed analysis system, one line is dedicated to **SHUT DOWN** the system's critical parts in case any module detects a serious problem. To detect whether all participating modules are switched on or properly powered, one line is defined to summarize the **POWER ON** state of all connected modules. Control of analysis is maintained by signal readiness READY for next analysis, followed by START of run and optional STOP of run triggered on the respective lines. In addition PREPARE and START REQUEST may be issued. The signal levels are defined as:

- standard TTL levels (0 V is logic true, + 5.0 V is false),
- fan-out is 10,
- input load is 2.2 kOhm against  $+5.0$  V, and
- output are open collector type, inputs/outputs (wired- or technique).

NOTE All common TTL circuits operate with a 5 V power supply. A TTL signal is defined as "low" or L when between 0 V and 0.8 V and "high" or H when between 2.0 V and 5.0 V (with respect to the ground terminal).

Interfaces

### Table 7 Remote Signal Distribution

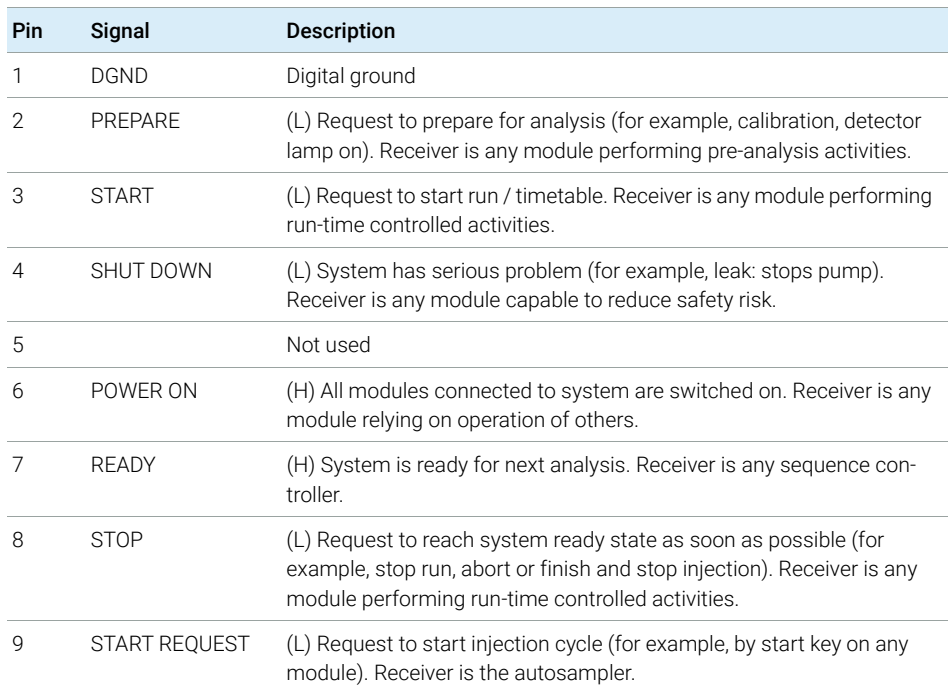

Special Interfaces

There is no special interface for this module.

## 10 Hardware Information

Config Switch Settings of the Infinity Valve Drive

# <span id="page-97-0"></span>Config Switch Settings of the Infinity Valve Drive

# Configuration Switch Settings

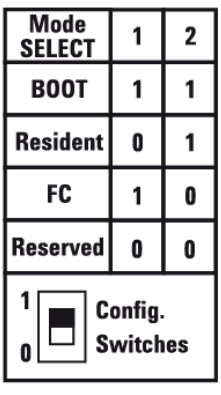

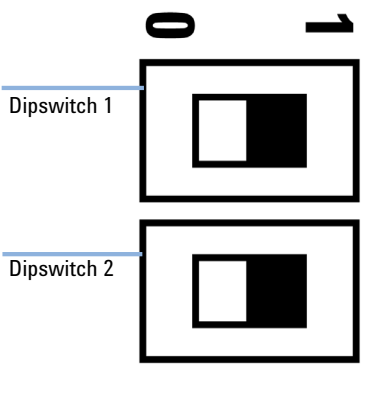

Figure 6 Config Switch Figure 7 Dipswitch 1 and 2

### Table 8 Configuration Switch Settings

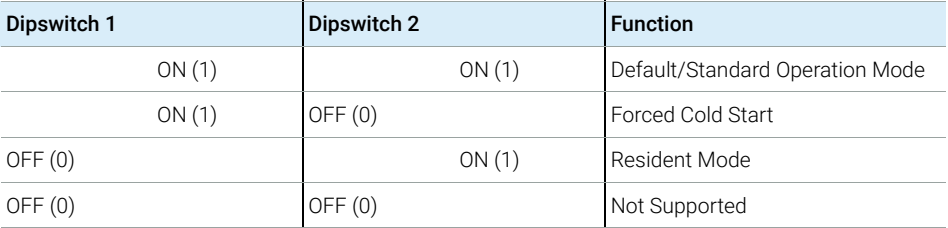

Config Switch Settings of the Infinity Valve Drive

## Special Settings

### Boot-Resident

Firmware update procedures may require this mode in case of firmware loading errors (main firmware part). If you use the following switch settings and power the instrument up again, the instrument firmware stays in the resident mode. It is not operable as a module. It only uses basic functions of the operating system for example, for communication. In this mode the main firmware can be loaded (using update utilities).

### Forced Cold Start

A forced cold start can be used to bring the module into a defined mode with default parameter settings.

## CAUTION Loss of data

Forced cold start erases all methods and data stored in the non-volatile memory. Exceptions are calibration settings, diagnosis and repair log books which will not be erased.

 $\checkmark$  Save your methods and data before executing a forced cold start.

[General Safety Information](#page-100-0) [101](#page-100-0) [General Safety Information](#page-100-1) [101](#page-100-1) [Safety Standards](#page-100-2) [101](#page-100-2) [General](#page-100-3) [101](#page-100-3) [Before Applying Power](#page-101-0) [102](#page-101-0) [Ground the Instrument](#page-101-1) [102](#page-101-1) [Ground Solvent Lines](#page-102-0) [103](#page-102-0) [Do Not Operate in an Explosive Atmosphere](#page-102-1) [103](#page-102-1) [Do Not Remove the Instrument Cover](#page-102-2) [103](#page-102-2) [Do Not Modify the Instrument](#page-102-3) [103](#page-102-3) [In Case of Damage](#page-103-0) [104](#page-103-0) [Solvents](#page-104-0) [105](#page-104-0) [Safety Symbols](#page-105-0) [106](#page-105-0) [Waste Electrical and Electronic Equipment \(WEEE\) Directive](#page-107-0) [108](#page-107-0) [Radio Interference](#page-108-0) [109](#page-108-0) [Sound Emission](#page-109-0) [110](#page-109-0) [Agilent Technologies on Internet](#page-110-0) [111](#page-110-0)

This chapter provides addition information on safety, legal and web.

General Safety Information

# <span id="page-100-0"></span>General Safety Information

## <span id="page-100-1"></span>General Safety Information

The following general safety precautions must be observed during all phases of operation, service, and repair of this instrument. Failure to comply with these precautions or with specific warnings elsewhere in this manual violates safety standards of design, manufacture, and intended use of the instrument. Agilent Technologies assumes no liability for the customer's failure to comply with these requirements.

WARNING Ensure the proper usage of the equipment.

The protection provided by the equipment may be impaired.

 $\checkmark$  The operator of this instrument is advised to use the equipment in a manner as specified in this manual.

# <span id="page-100-2"></span>Safety Standards

This is a Safety Class I instrument (provided with terminal for protective earthing) and has been manufactured and tested according to international safety standards.

# <span id="page-100-3"></span>General

Do not use this product in any manner not specified by the manufacturer. The protective features of this product may be impaired if it is used in a manner not specified in the operation instructions.

## <span id="page-101-0"></span>Before Applying Power

## WARNING Wrong voltage range, frequency or cabling Personal injury or damage to the instrument

- $\checkmark$  Verify that the voltage range and frequency of your power distribution matches to the power specification of the individual instrument.
- $\checkmark$  Never use cables other than the ones supplied by Agilent Technologies to ensure proper functionality and compliance with safety or EMC regulations.
- $\checkmark$  Make all connections to the unit before applying power.

NOTE Note the instrument's external markings described under ["Safety Symbols"](#page-105-0) on [page 106](#page-105-0).

## <span id="page-101-1"></span>Ground the Instrument

WARNING Missing electrical ground

Electrical shock

- $\checkmark$  If your product is provided with a grounding type power plug, the instrument chassis and cover must be connected to an electrical ground to minimize shock hazard.
- $\checkmark$  The ground pin must be firmly connected to an electrical ground (safety ground) terminal at the power outlet. Any interruption of the protective (grounding) conductor or disconnection of the protective earth terminal will cause a potential shock hazard that could result in personal injury.

## <span id="page-102-0"></span>Ground Solvent Lines

## WARNING Missing electrical ground

Electrical shock, fire, explosion

 $\checkmark$  Never use solvent guiding tubes, capillaries, and fittings other than the ones supplied by Agilent Technologies for use in preparative systems.

## <span id="page-102-1"></span>Do Not Operate in an Explosive Atmosphere

WARNING Presence of flammable gases or fumes

Explosion hazard

 $\checkmark$  Do not operate the instrument in the presence of flammable gases or fumes.

## <span id="page-102-2"></span>Do Not Remove the Instrument Cover

WARNING Instrument covers removed

Electrical shock

- $\checkmark$  Do Not Remove the Instrument Cover
- $\checkmark$  Only Agilent authorized personnel are allowed to remove instrument covers. Always disconnect the power cables and any external circuits before removing the instrument cover.

## <span id="page-102-3"></span>Do Not Modify the Instrument

Do not install substitute parts or perform any unauthorized modification to the product. Return the product to an Agilent Sales and Service Office for service and repair to ensure that safety features are maintained.

## <span id="page-103-0"></span>In Case of Damage

WARNING Damage to the module

Personal injury (for example electrical shock, intoxication)

 $\checkmark$  Instruments that appear damaged or defective should be made inoperative and secured against unintended operation until they can be repaired by qualified service personnel.

## <span id="page-104-0"></span>**Solvents**

WARNING Toxic, flammable and hazardous solvents, samples and reagents

The handling of solvents, samples and reagents can hold health and safety risks.

- $\checkmark$  When working with these substances observe appropriate safety procedures (for example by wearing goggles, safety gloves and protective clothing) as described in the material handling and safety data sheet supplied by the vendor, and follow good laboratory practice.
- $\checkmark$  Do not use solvents with an auto-ignition temperature below 200 °C (392 °F). Do not use solvents with a boiling point below 56 °C (133 °F).
- $\checkmark$  Avoid high vapor concentrations. Always keep the temperature in the sample compartment at least 25 K below the boiling point of the solvent used.
- $\checkmark$  Do not operate the instrument in an explosive atmosphere.
- $\checkmark$  Do not use solvents of ignition Class IIC according IEC 60079-20-1 (for example, carbon disulfide).
- $\checkmark$  Reduce the volume of substances to the minimum required for the analysis.
- $\checkmark$  Never exceed the maximum permissible volume of solvents (8 L) in the solvent cabinet. Do not use bottles that exceed the maximum permissible volume as specified in the usage guideline for solvent cabinet.
- $\checkmark$  Ground the waste container.
- $\checkmark$  Regularly check the filling level of the waste container. The residual free volume in the waste container must be large enough to collect the waste liquid.
- $\checkmark$  To achieve maximal safety, regularly check the tubing for correct installation.

NOTE For details, see the usage guideline for the solvent cabinet. A printed copy of the guideline has been shipped with the solvent cabinet, electronic copies are available in the Agilent Information Center or via the Internet.

General Safety Information

# <span id="page-105-0"></span>Safety Symbols

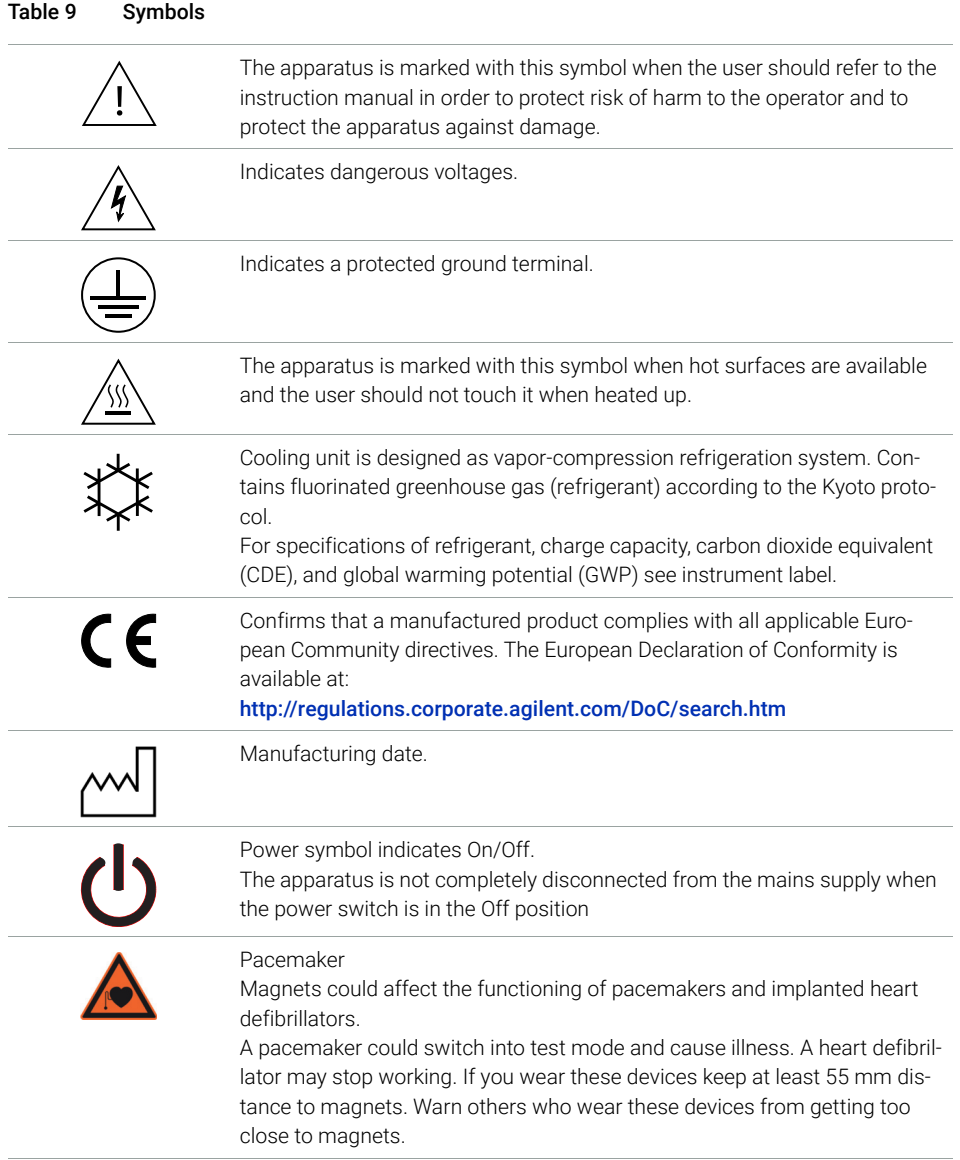

General Safety Information

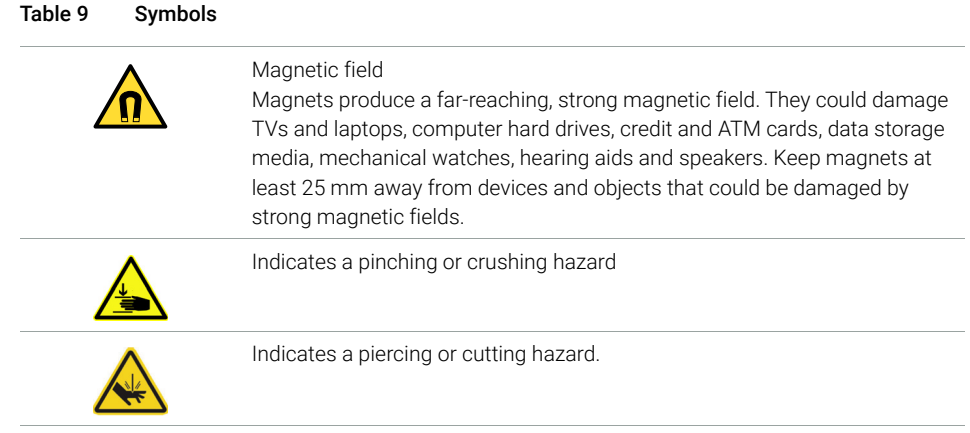

# WARNING A WARNING

alerts you to situations that could cause physical injury or death.

 $\checkmark$  Do not proceed beyond a warning until you have fully understood and met the indicated conditions.

# CAUTION A CAUTION

alerts you to situations that could cause loss of data, or damage of equipment.

 $\checkmark$  Do not proceed beyond a caution until you have fully understood and met the indicated conditions.

Waste Electrical and Electronic Equipment (WEEE) Directive

# <span id="page-107-0"></span>Waste Electrical and Electronic Equipment (WEEE) Directive

This product complies with the European WEEE Directive marking requirements. The affixed label indicates that you must not discard this electrical/electronic product in domestic household waste.

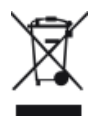

NOTE Do not dispose of in domestic household waste

To return unwanted products, contact your local Agilent office, or see http://www.agilent.com for more information.
11 Appendix

Radio Interference

# Radio Interference

Cables supplied by Agilent Technologies are screened to provide optimized protection against radio interference. All cables are in compliance with safety or EMC regulations.

#### Test and Measurement

If test and measurement equipment is operated with unscreened cables, or used for measurements on open set-ups, the user has to assure that under operating conditions the radio interference limits are still met within the premises.

11 Appendix

Sound Emission

# Sound Emission

### Manufacturer's Declaration

This statement is provided to comply with the requirements of the German Sound Emission Directive of 18 January 1991.

This product has a sound pressure emission (at the operator position) < 70 dB.

- Sound Pressure Lp < 70 dB (A)
- At Operator Position
- Normal Operation
- According to ISO 7779:1988/EN 27779/1991 (Type Test)

#### 11 Appendix

Agilent Technologies on Internet

# Agilent Technologies on Internet

For the latest information on products and services visit our worldwide web site on the Internet at:

http://www.agilent.com

### In This Book

This manual contains technical reference information about the Agilent InfinityLab LC Series 1290 Infinity II MS Flow Modulator (G7170B)

The manual describes the following:

- Introduction
- Site Requirements and Specification
- Installation
- Using the Module
- Troubleshooting and Diagnostics
- Error Information
- Maintenance
- Parts and Materials
- Cables
- Safety

### www.agilent.com

© Agilent Technologies Inc. 2017-2019

Published in Germany 10/2019

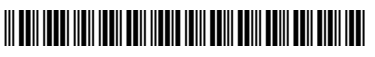

Part No: G7170-90000 Rev. C Document No: SD-29000231 Rev. C

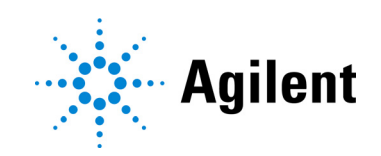